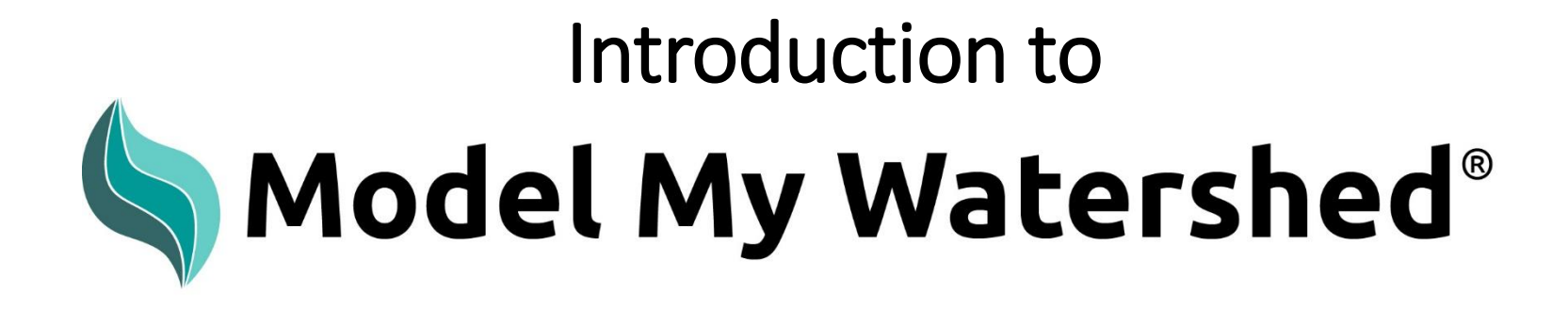

Part 1: Using Model My Watershed as a mapping tool

Part 2: Simulating water and pollutants from a one day rainfall

Part 3: Simulating water and pollutants over an annual period

# ModelMyWatershed.org

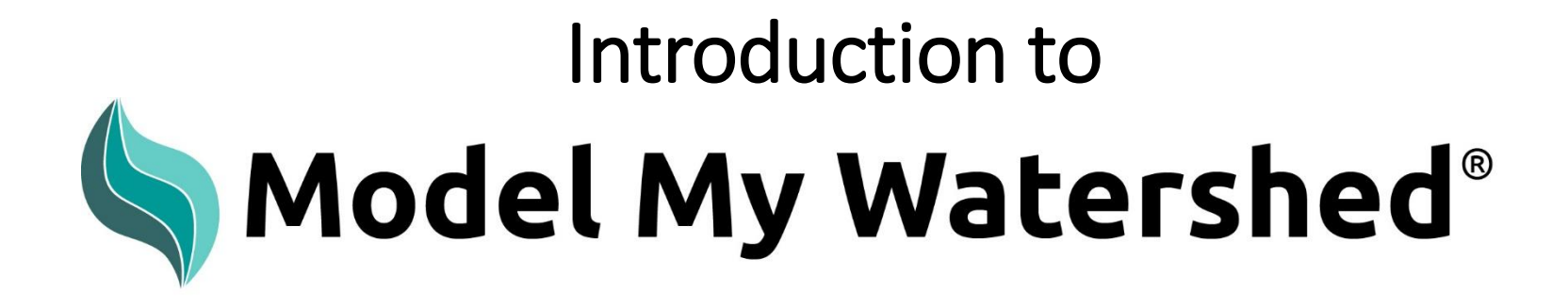

Part 1: Using Model My Watershed as a mapping tool

ModelMyWatershed.org

# Part 1: Using Model My Watershed as a mapping tool

#### Model My Watershed

### **Explore Human Impacts on Your** Watershed

Analyze mapped watershed data, visualize monitoring data, and run model simulations of human impacts on water quality.

#### **Select Area and Analyze**

Explore map layers and select your area of interest. Analyze land cover, hydrologic soil groups, permitted point source discharges and other natural and human influenced features.

### Monitor My Watershed®

Search for monitoring data in various data repositories. Share your monitoring data to view in WikiWatershed.

### Model My Watershed®

Run one of two models to compare impacts of different conservation and development scenarios on water quality. Share your modeling results for others to find, copy, and edit.

#### Get started >

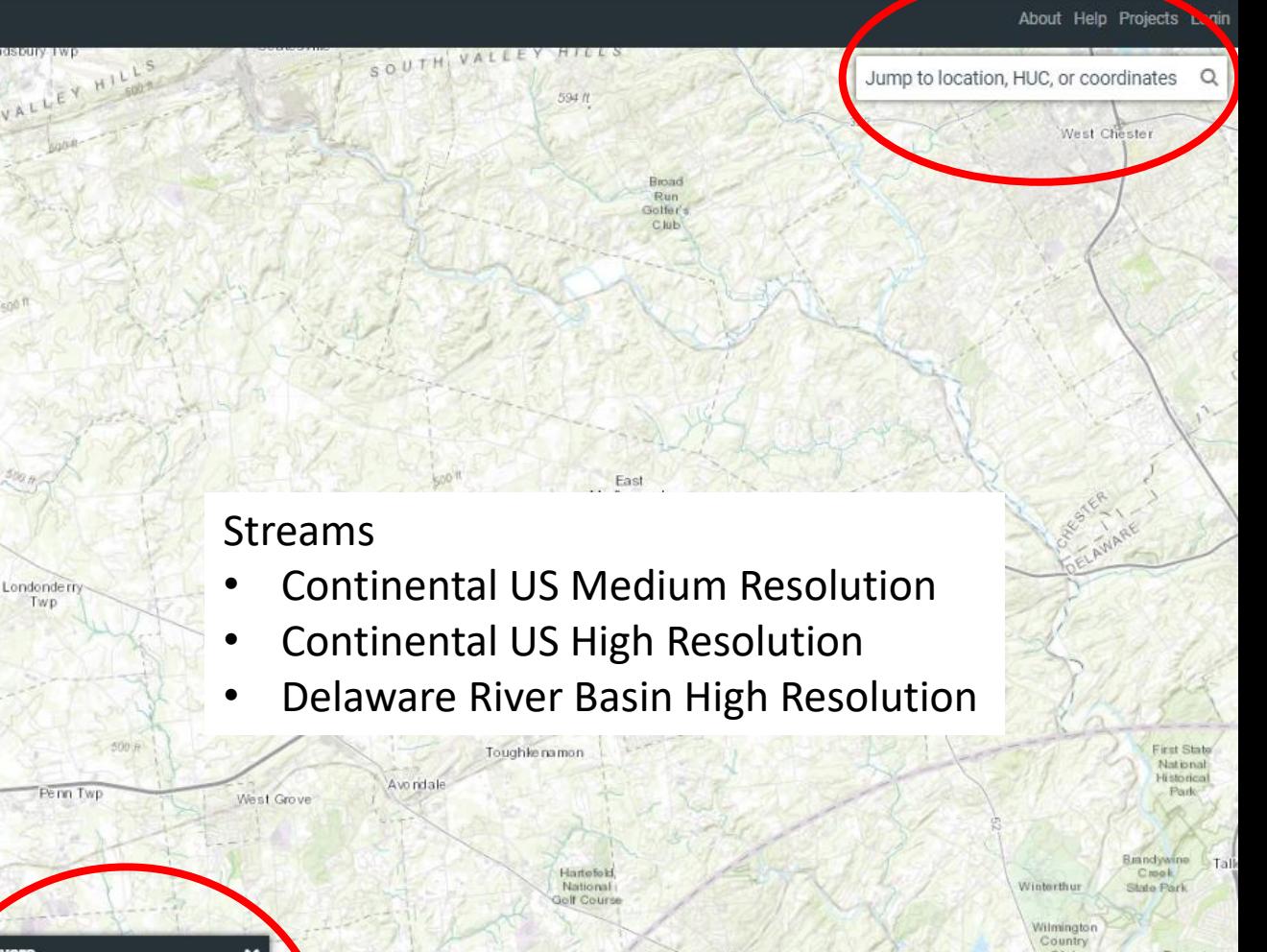

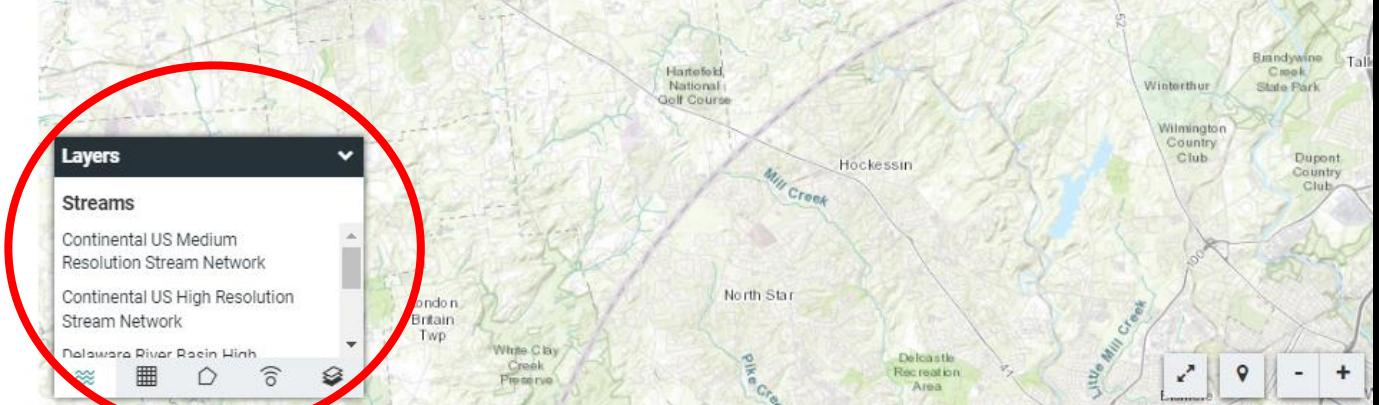

# Add layers to build your map

#### Model My Watershed"

### **Explore Human Impacts on Your** Watershed

Analyze mapped watershed data, visualize monitoring data, and run model simulations of human impacts on water quality.

### **Select Area and Analyze**

Explore map layers and select your area of interest. Analyze land cover, hydrologic soil groups, permitted point source discharges and other natural and human influenced features.

#### **Monitor My Watershed®**

Search for monitoring data in various data repositories. Share your monitoring data to view in WikiWatershed.

### Model My Watershed(R)

Run one of two models to compare impacts of different conservation and development scenarios on water quality. Share your modeling results for others to find, copy, and edit.

#### Get started >

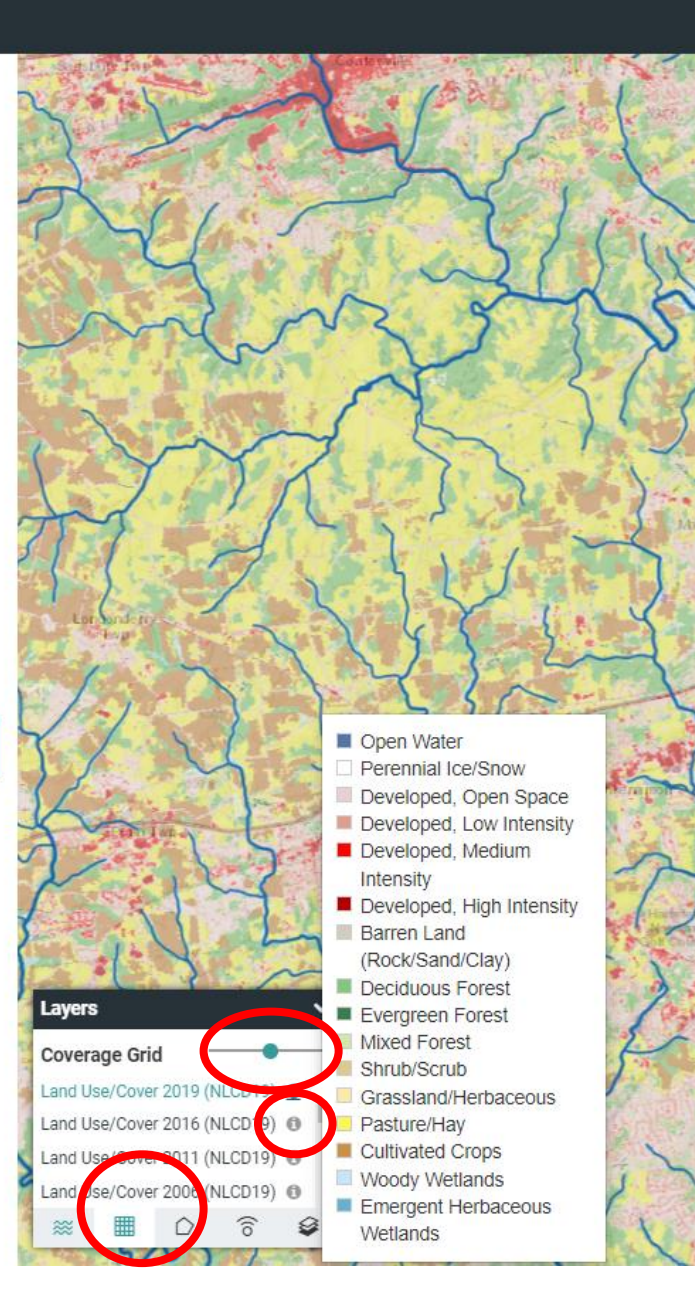

### Coverage Grid

- Land Use/Cover 2019
- Land Use/Cover 2016
- Land Use/Cover 2011
- Land Use/Cover 2006
- Land Use/Cover 2001
- Land Use/Cover 2011 (NLCD 2011)

rojects Login

inates

- Hydrologic Soils Groups from GSSURGO
- **Elevation**
- Slope
- Mean Monthly Precipitation
- Mean Monthly Temperature
- Protected Lands
- Active River Area NE & Mid-Atlantic
- Delaware River Basin 2011 Urban Baseline
- Delaware River Basin 2100 Urban Centers FX
- Delaware River Basin 2100 Urban Corridors FX
- PA Urbanized Areas and Municipalities

#### Model My Watershed'

#### About Help Projects Login

### **Explore Human Impacts on Your** Watershed

Analyze mapped watershed data, visualize monitoring data, and run model simulations of human impacts on water quality.

#### **Select Area and Analyze**

Explore map layers and select your area of interest. Analyze land cover, hydrologic soil groups, permitted point source discharges and other natural and human influenced features.

#### Monitor My Watershed®

Search for monitoring data in various data repositories. Share your monitoring data to view in WikiWatershed.

#### Model My Watershed®

Run one of two models to compare impacts of different conservation and development scenarios on water quality. Share your modeling results for others to find, copy, and edit.

#### Get started  $\rightarrow$

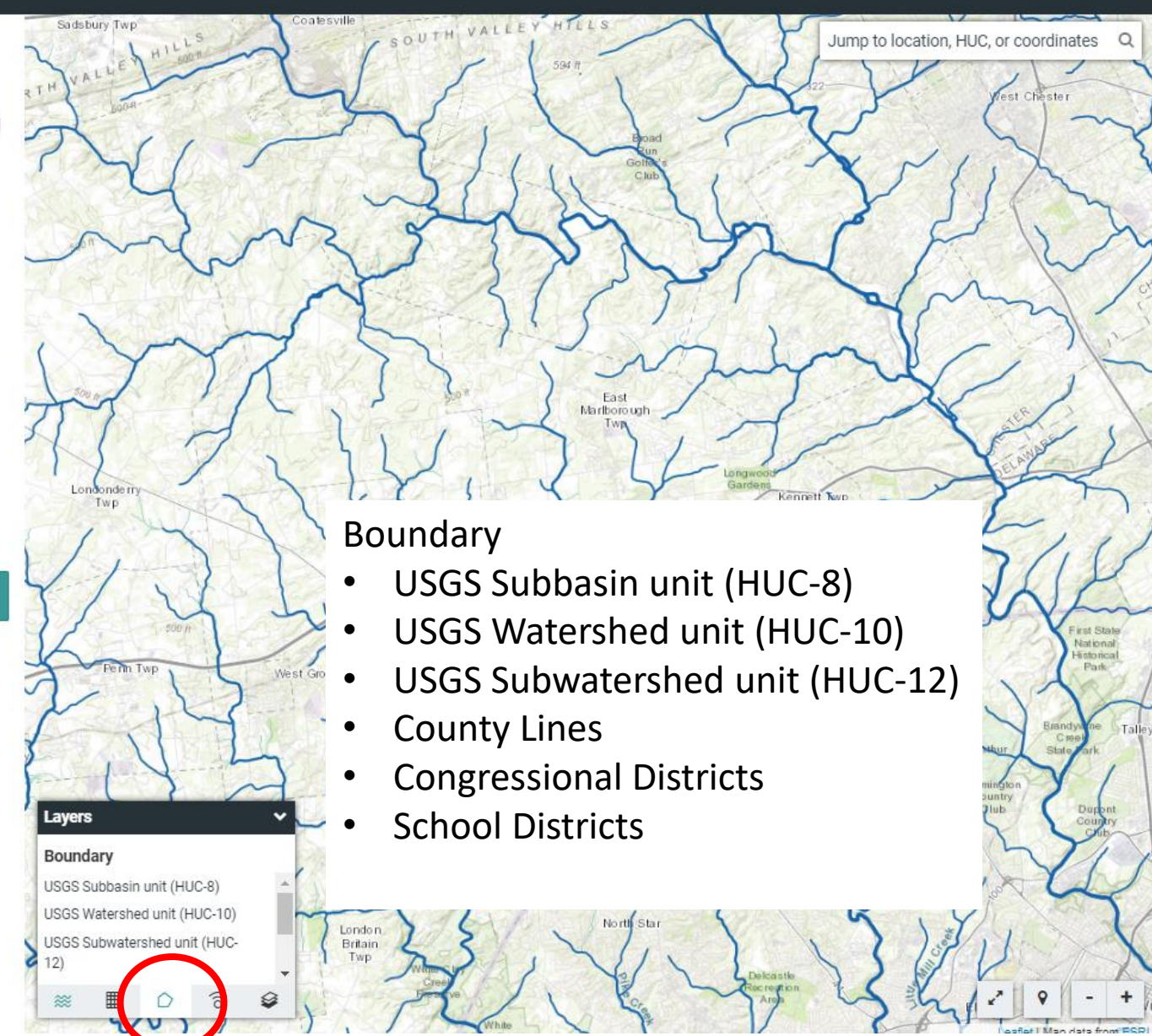

#### Model My Watershed'

#### About Help Projects Login

### **Explore Human Impacts on Your** Watershed

Analyze mapped watershed data, visualize monitoring data, and run model simulations of human impacts on water quality.

#### **Select Area and Analyze**

Explore map layers and select your area of interest. Analyze land cover, hydrologic soil groups, permitted point source discharges and other natural and human influenced features.

#### Monitor My Watershed®

Search for monitoring data in various data repositories. Share your monitoring data to view in WikiWatershed.

#### Model My Watershed®

Run one of two models to compare impacts of different conservation and development scenarios on water quality. Share your modeling results for others to find, copy, and edit.

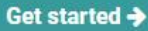

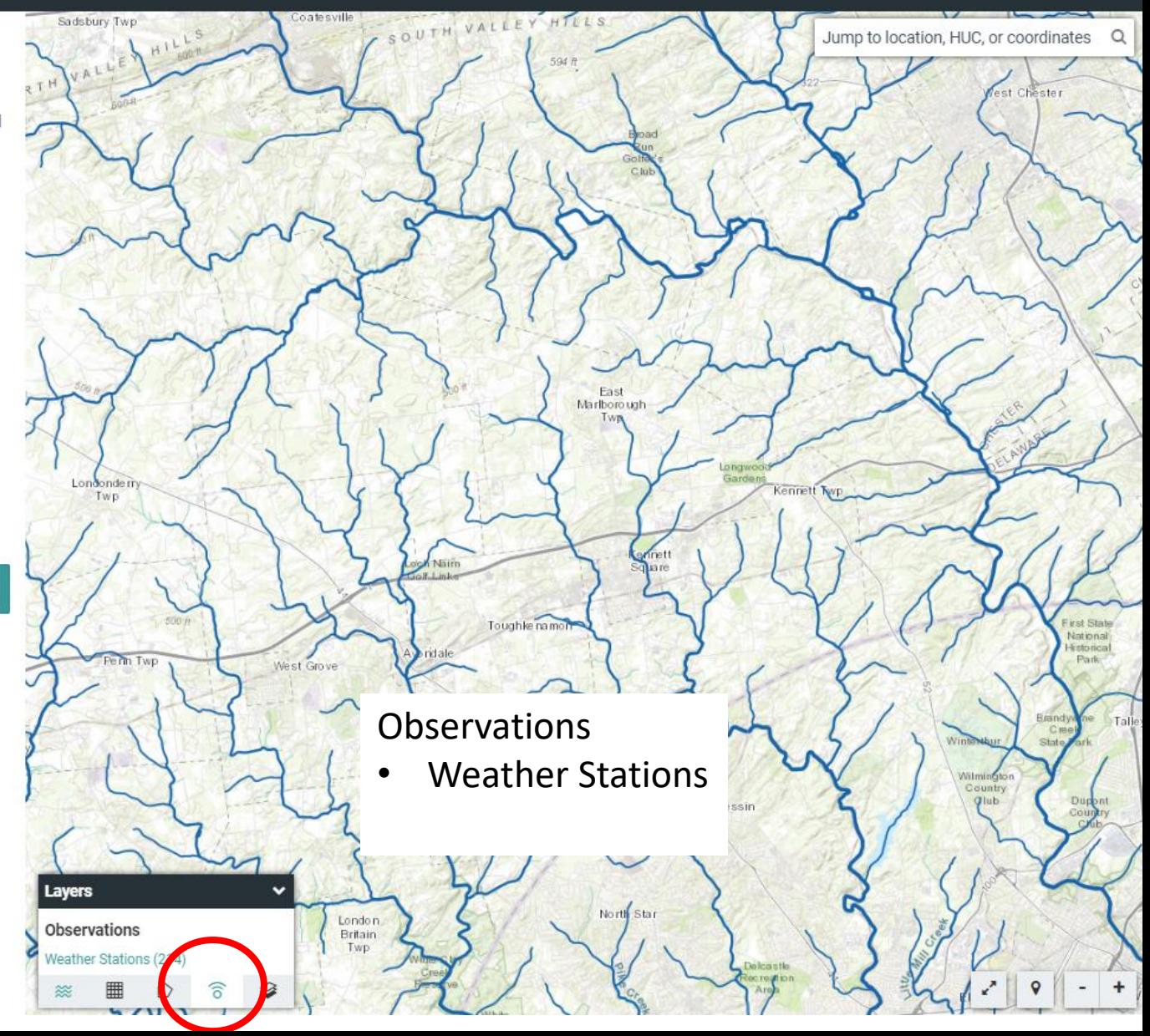

#### Model My Watershed'

#### About Help Projects Login

### **Explore Human Impacts on Your** Watershed

Analyze mapped watershed data, visualize monitoring data, and run model simulations of human impacts on water quality.

#### **Select Area and Analyze**

Explore map layers and select your area of interest. Analyze land cover, hydrologic soil groups, permitted point source discharges and other natural and human influenced features.

#### Monitor My Watershed®

Search for monitoring data in various data repositories. Share your monitoring data to view in WikiWatershed.

#### Model My Watershed®

Run one of two models to compare impacts of different conservation and development scenarios on water quality. Share your modeling results for others to find, copy, and edit.

#### Get started >

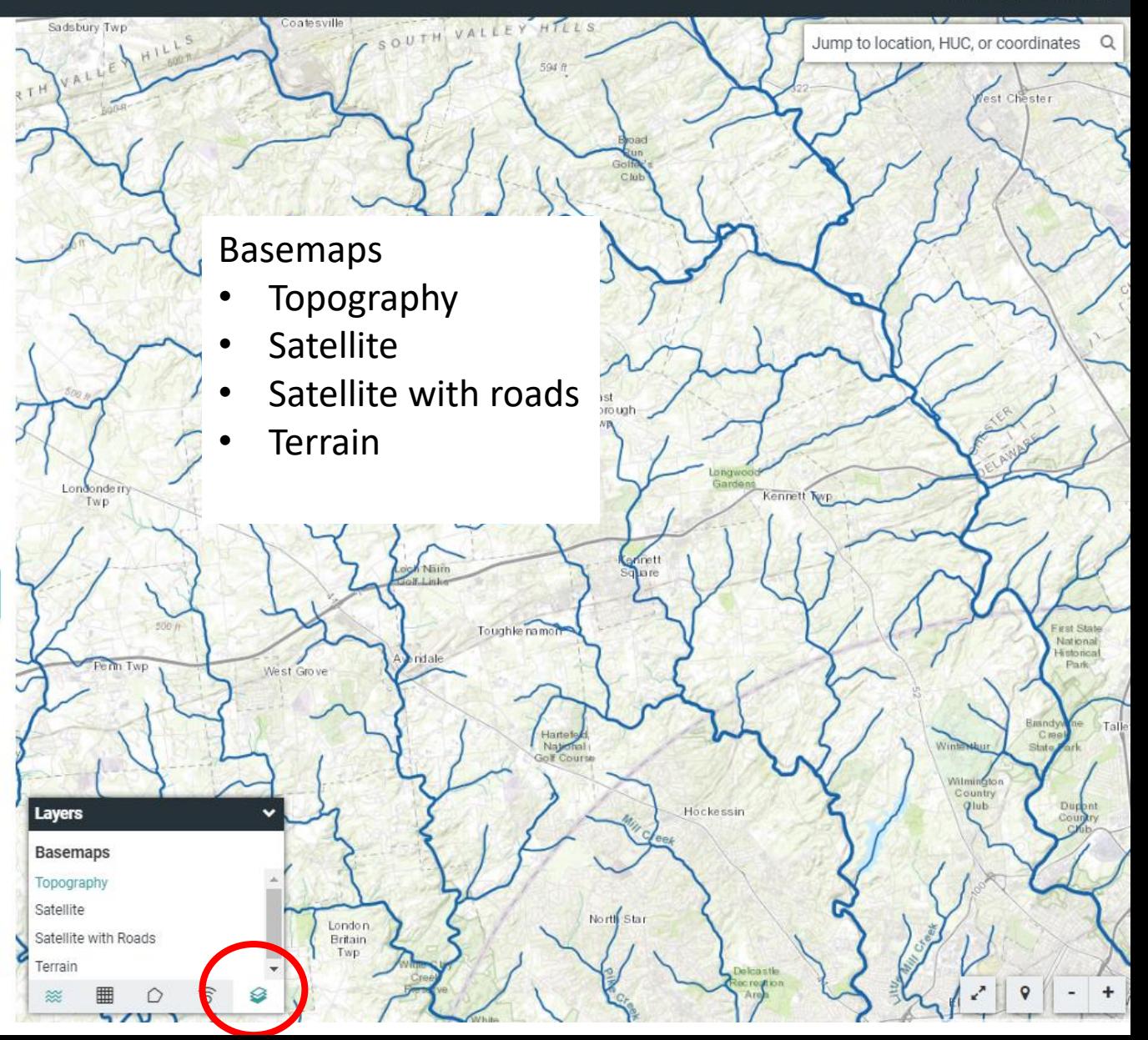

#### Model My Watershed"

#### About Help Projects Login

### Explore Human Impacts on Your<br>Watershed

Analyze mapped watershed data, visualize monitoring data, and run model simulations of human impacts on water quality.

#### **Select Area and Analyze**

Explore map layers and select your area of interest. Analyze land cover, hydrologic soil groups, permitted point source discharges and other natural and human influenced features.

#### Monitor My Watershed®

Search for monitoring data in various data repositories. Share your monitoring data to view in WikiWatershed.

#### Model My Watershed®

Run one of two models to compare impact of different conservation and development scenarios on water Share you modeling results for others to find, copy, and

Get started  $\rightarrow$ 

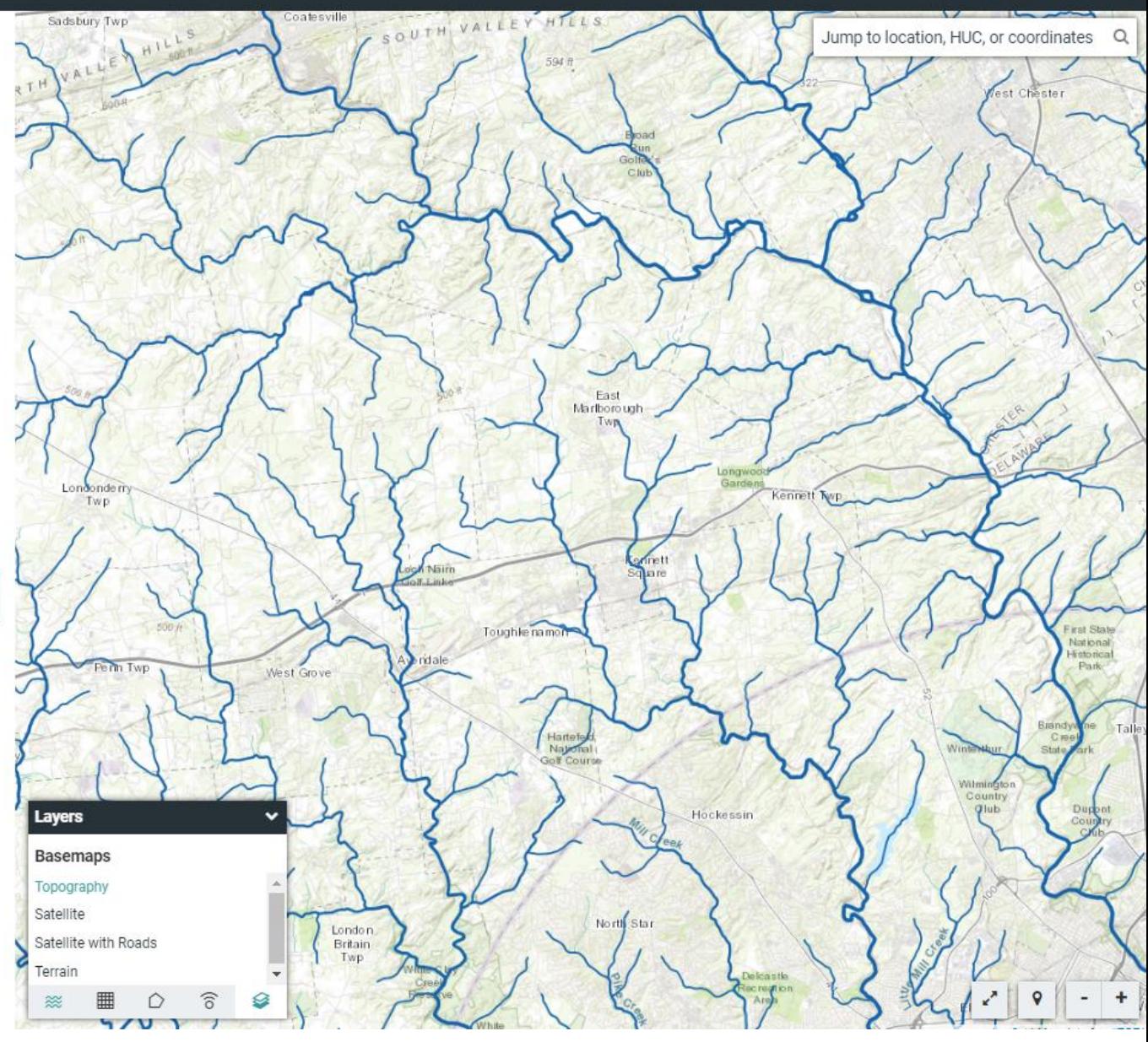

### Select a predefined boundary or delineate a watershed

#### Model My Watershed®

#### About Help Projects Login

### **Select Area**

Explore mapped layers, such as streams, land cover, soils, boundaries and observations, using the layer selector in the lower left of the map. See our documentation on layers.

Select an Area of Interest in the continental United States, using the suite of tools below, to analyze the factors that impact water in your area and to begin to model different scenarios of human impacts. Different modeling options for using these tools are described in the technical documentation.

#### **Select boundary**

Choose a predefined boundary from several types

#### Draw area

Free draw an area or place a square kilometer

#### **Delineate watershed**

Automatically delineate a watershed from any point

#### **Upload file**

Upload a polygon for your area

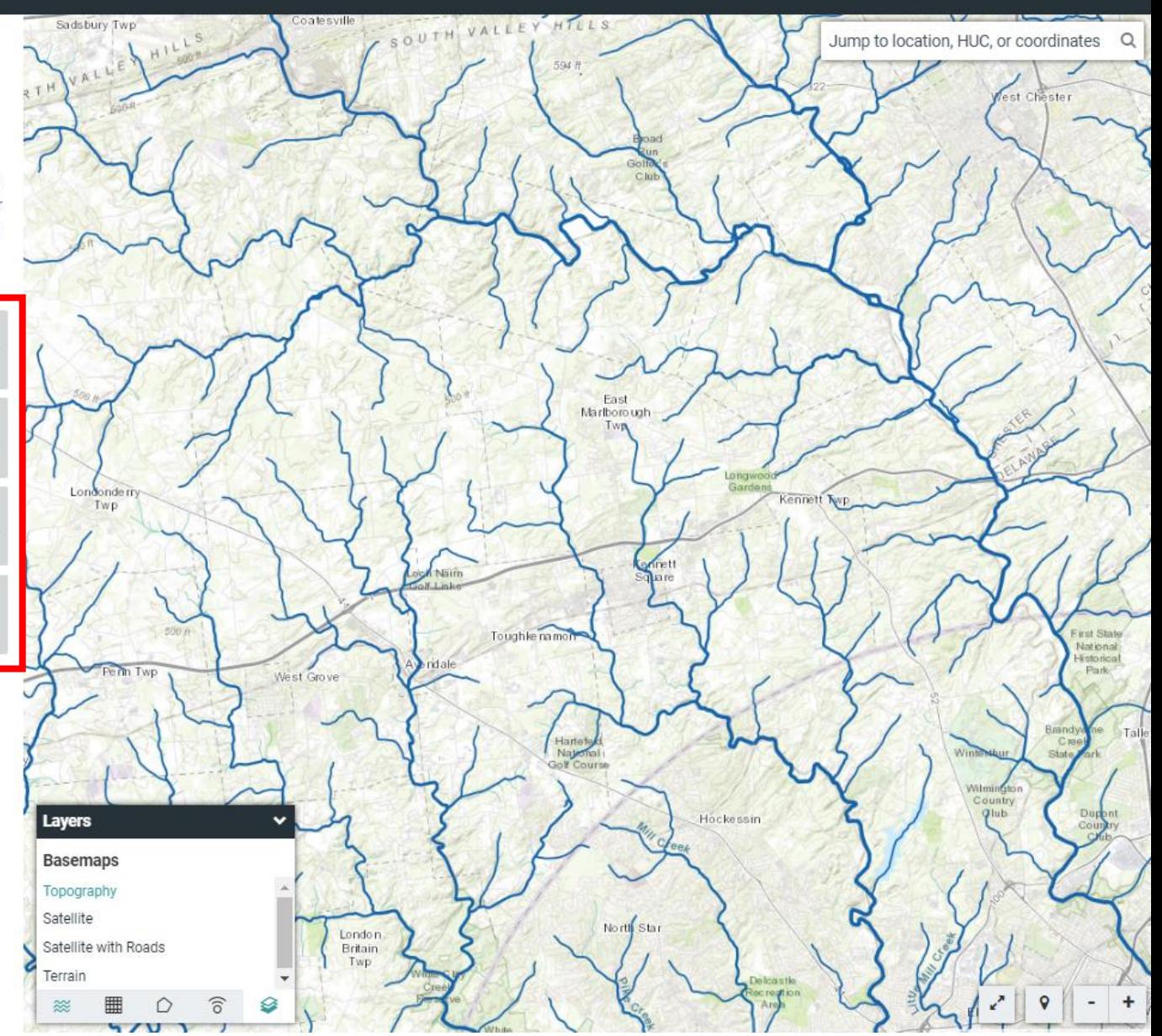

### Delineate a watershed yourself at any location

#### Model My Watershed®

### About Help Projects Login

### **Select Area**

Explore mapped layers, such as streams, land cover, soils, boundaries and observations, using the layer selector in the lower left of the map. See our documentation on layers.

Select an Area of Interest in the continental United States, using the suite of tools below, to analyze the factors that impact water in your area and to begin to model different scenarios of human impacts. Different modeling options for using these tools are described in the technical documentation.

0

0

#### **Select boundary**

Choose a predefined boundary from several types

#### Draw area

Free draw an area or place a square kilometer

demontically delivered a westernbard from

#### **Delineate watershed**

Continental US Medium Resolution

Delaware High Resolution

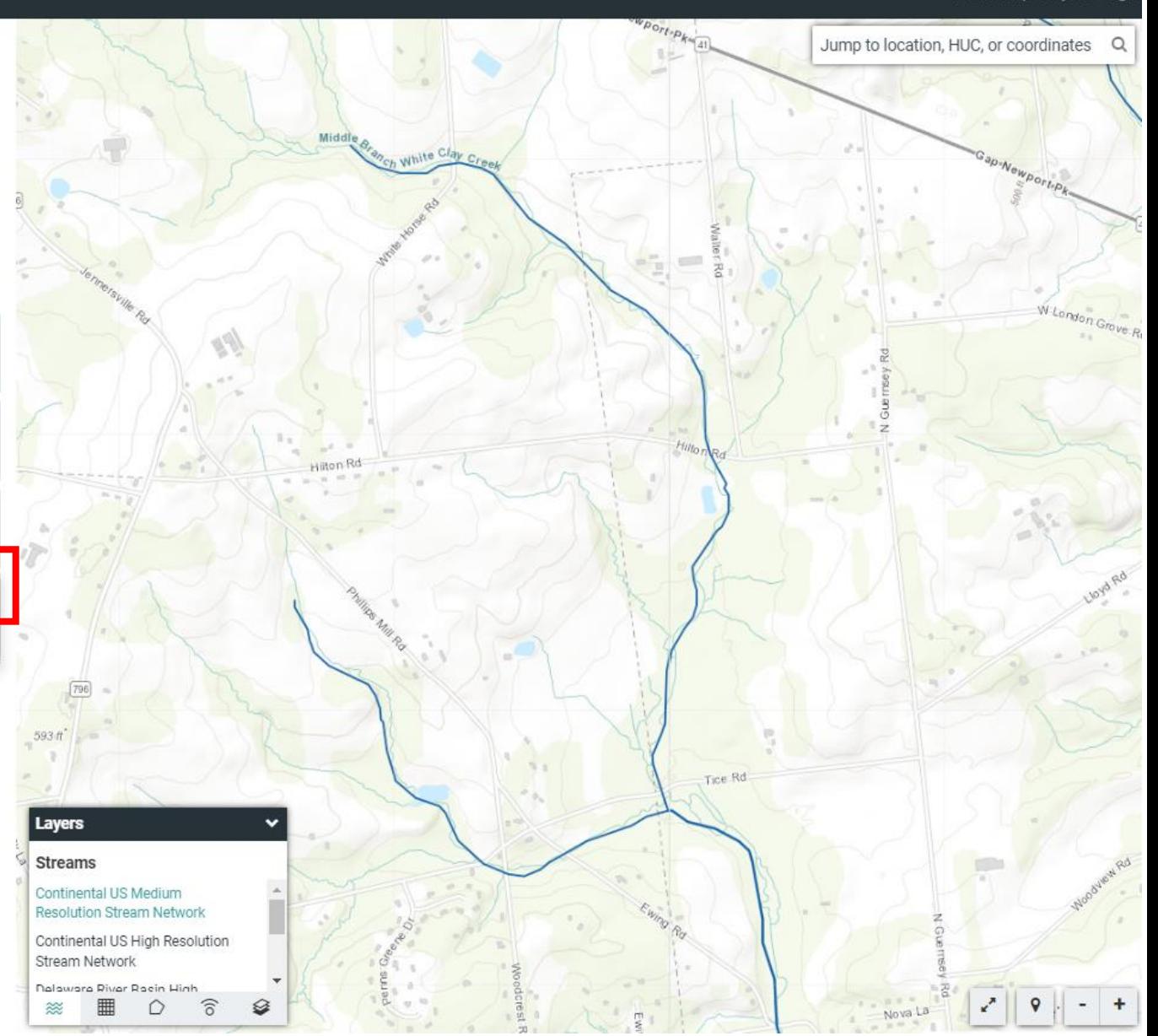

### Delineate a watershed yourself at any location

### **Select Area**

Explore mapped layers, such as streams, land cover, soils, boundaries and observations, using the layer selector in the lower left of the map. See our documentation on layers.

Select an Area of Interest in the continental United States, using the suite of tools below, to analyze the factors that impact water in your area and to begin to model different scenarios of human impacts. Different modeling options for using these tools are described in the technical documentation.

#### **Select boundary**

Choose a predefined boundary from several types

#### Draw area

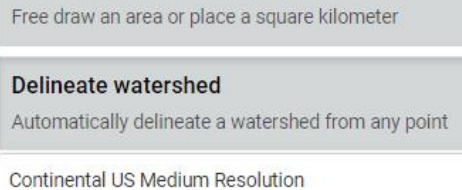

 $\Omega$ 

 $\odot$ 

Delaware High Resolution

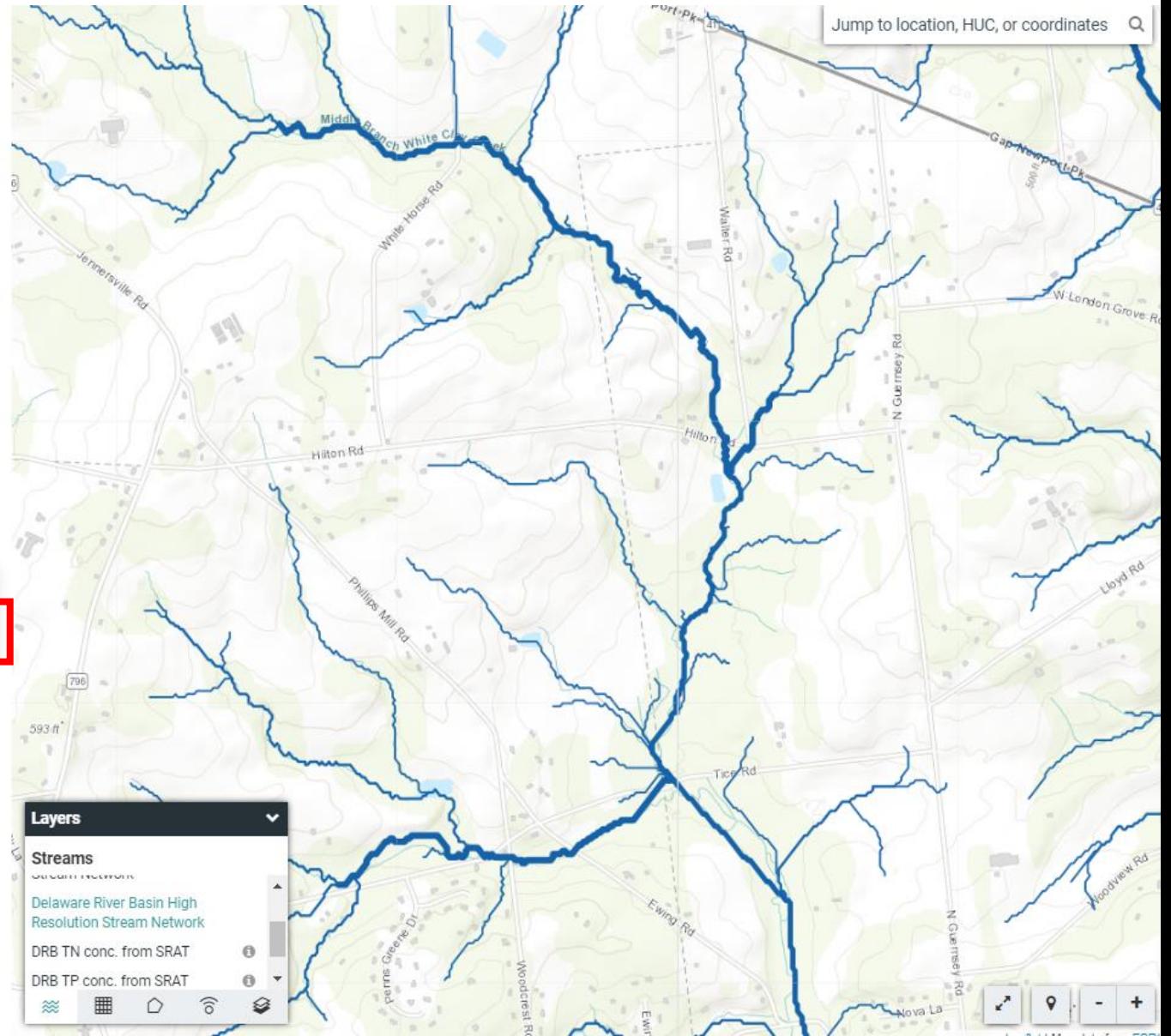

### Click on the map to start a delineation

#### Model My Watershed

### About Help Projects Login

### **Select Area**

Explore mapped layers, such as streams, land cover, soils, boundaries and observations, using the layer selector in the lower left of the map. See our documentation on layers.

Select an Area of Interest in the continental United States, using the suite of tools below, to analyze the factors that impact water in your area and to begin to model different scenarios of human impacts. Different modeling options for using these tools are described in the technical documentation.

#### **Select boundary**

Choose a predefined boundary from several types

#### Draw area

Free draw an area or place a square kilometer

#### **Delineate watershed**

Automatically delineate a watershed from any point

Delaware High Resolution: Click a point to deline ate a watershed.

#### **Upload file**

Upload a polygon for your area

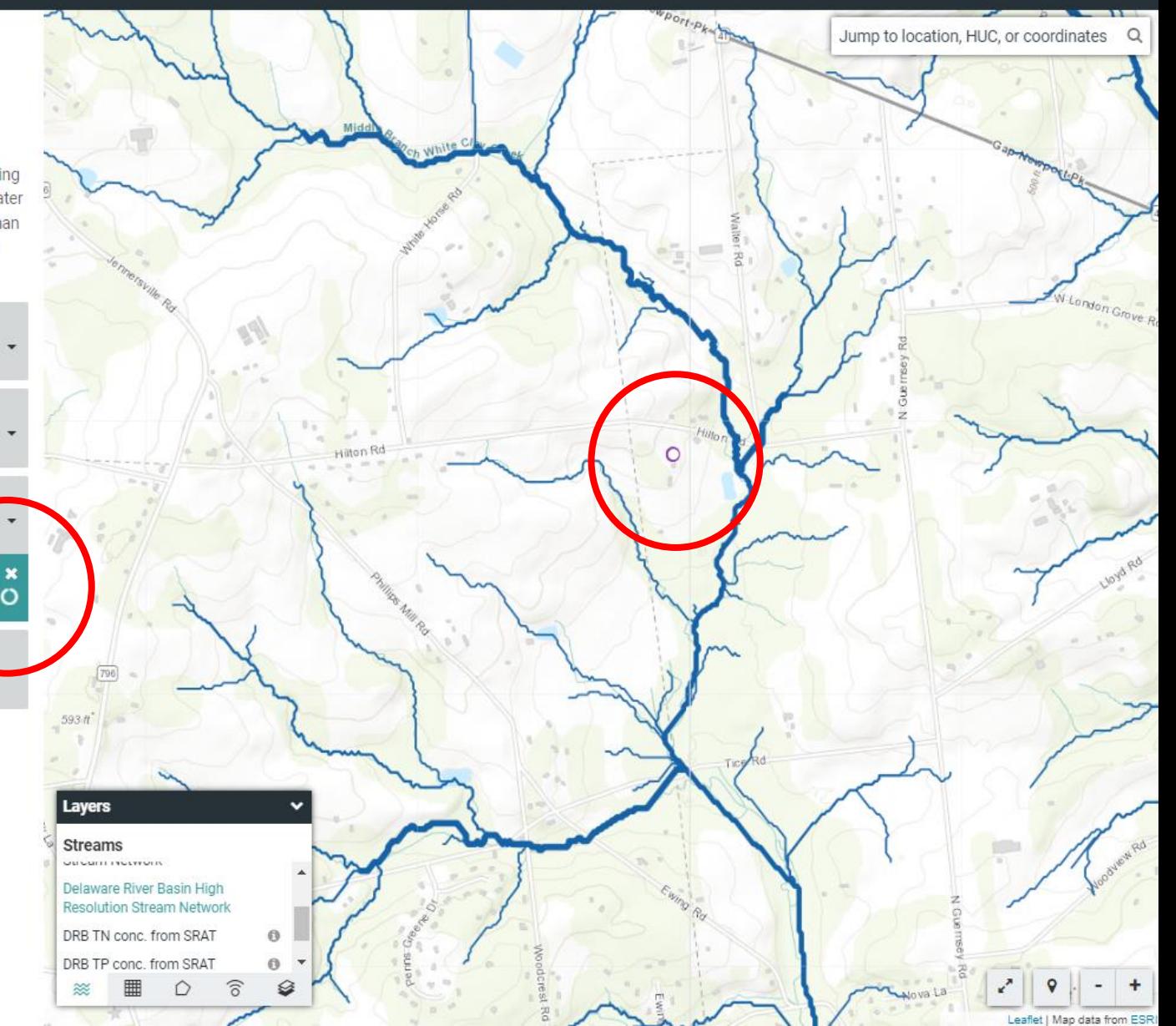

### The nearest stream is used for delineation

#### Model My Watershed"

Analyze Monitor Model

#### **Continental US Medium Resolution 15 km<sup>2</sup> ±**

Streams Land Soil Terrain Climate Pt Sources Animals Water Qual

NHD Medium Resolution Streams

**NHD Medium Resolution Stream Network Statistics** Related Layer: Continental US Medium Resolution Stream Network ↓ Turn on

Source: NHDplusV2 0

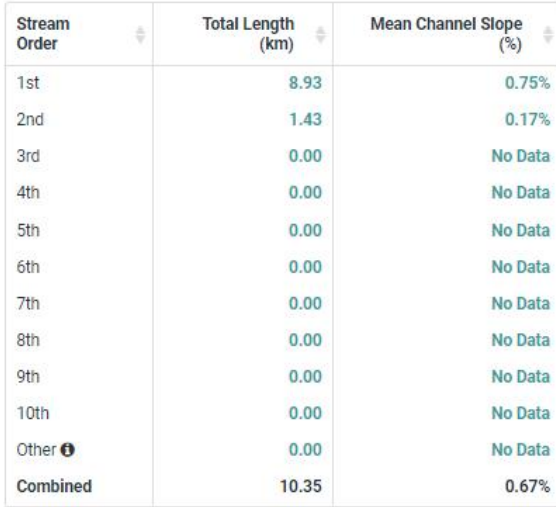

Length in agricultural areas =  $5.42$  km  $\odot$ Length in non-agricultural areas =  $4.94 \text{ km}$   $\odot$ 

± Download this data

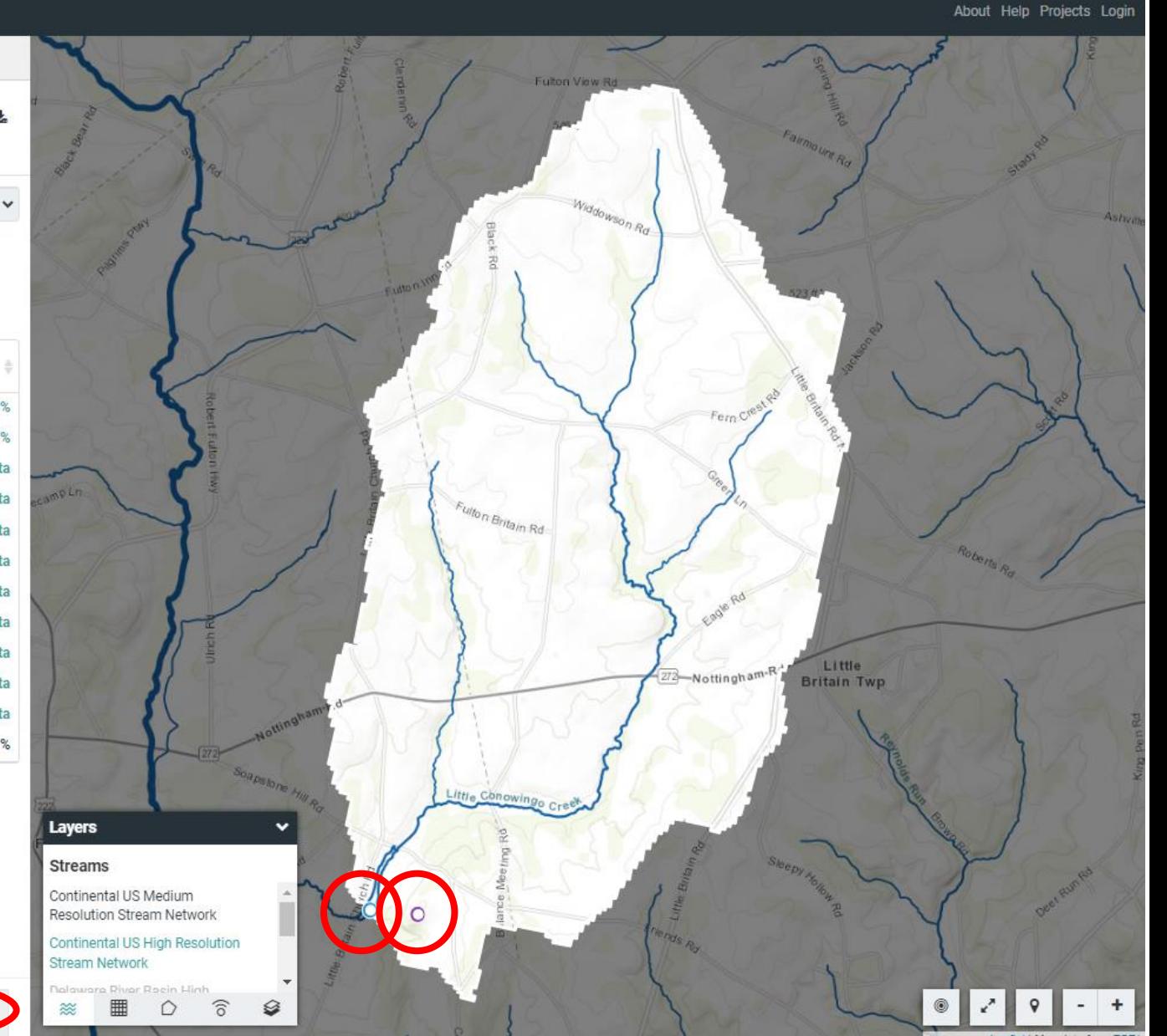

Change area

## Customize your map with layers and view summaries

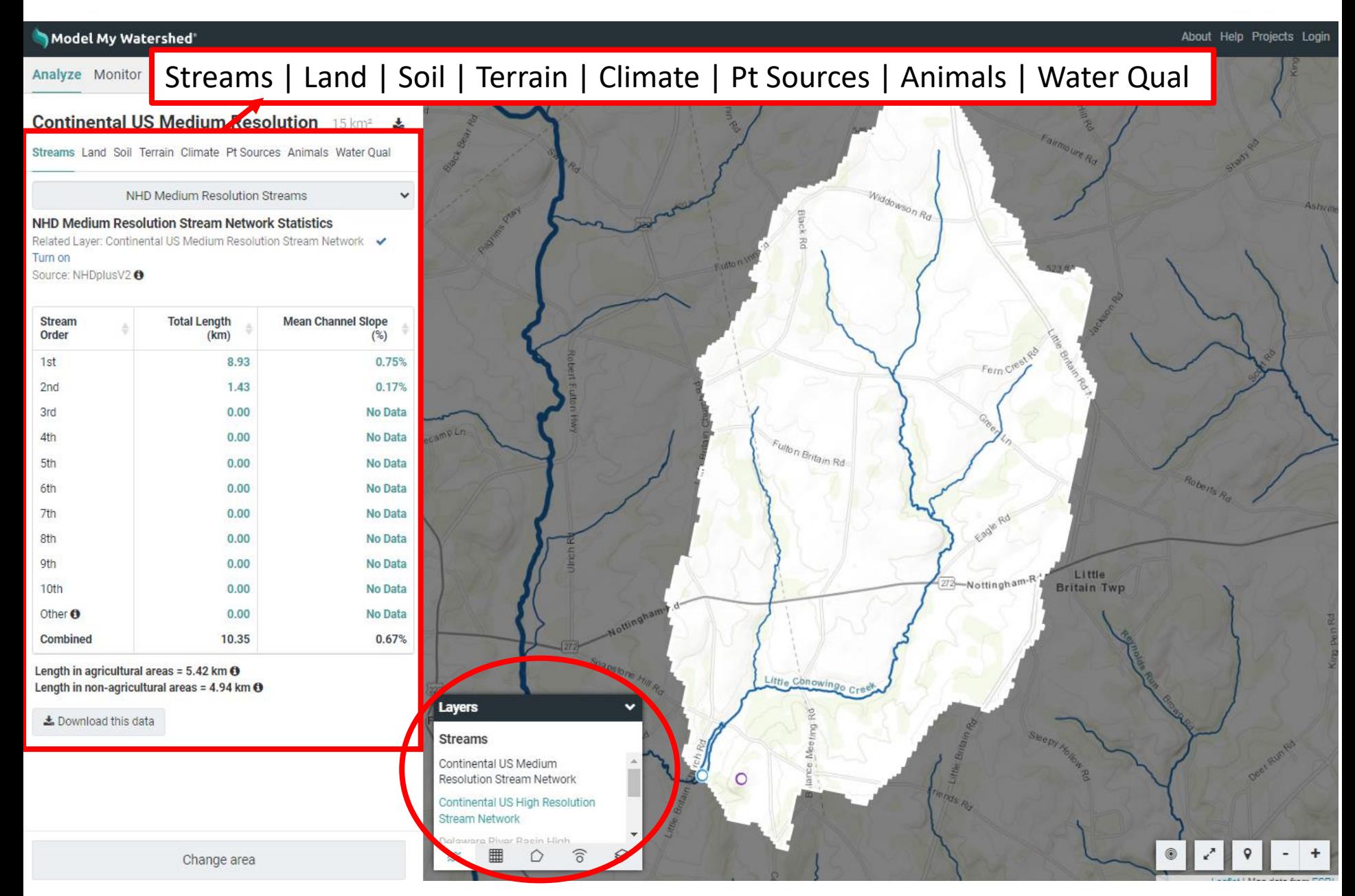

### Some summary statistics are interactive

#### Model My Watershed

About Help Projects Login

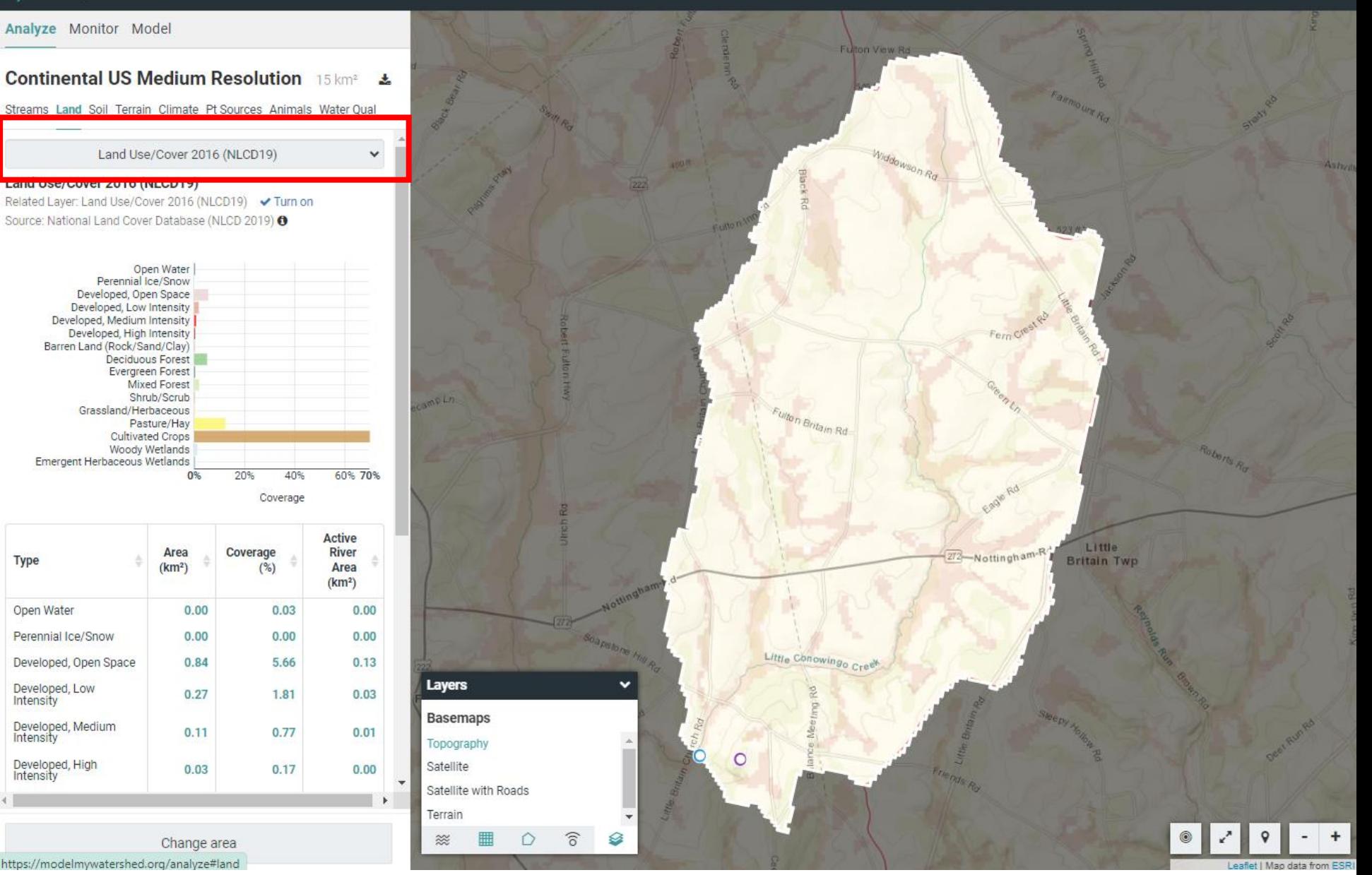

## Click on 'i' for more information about a statistic

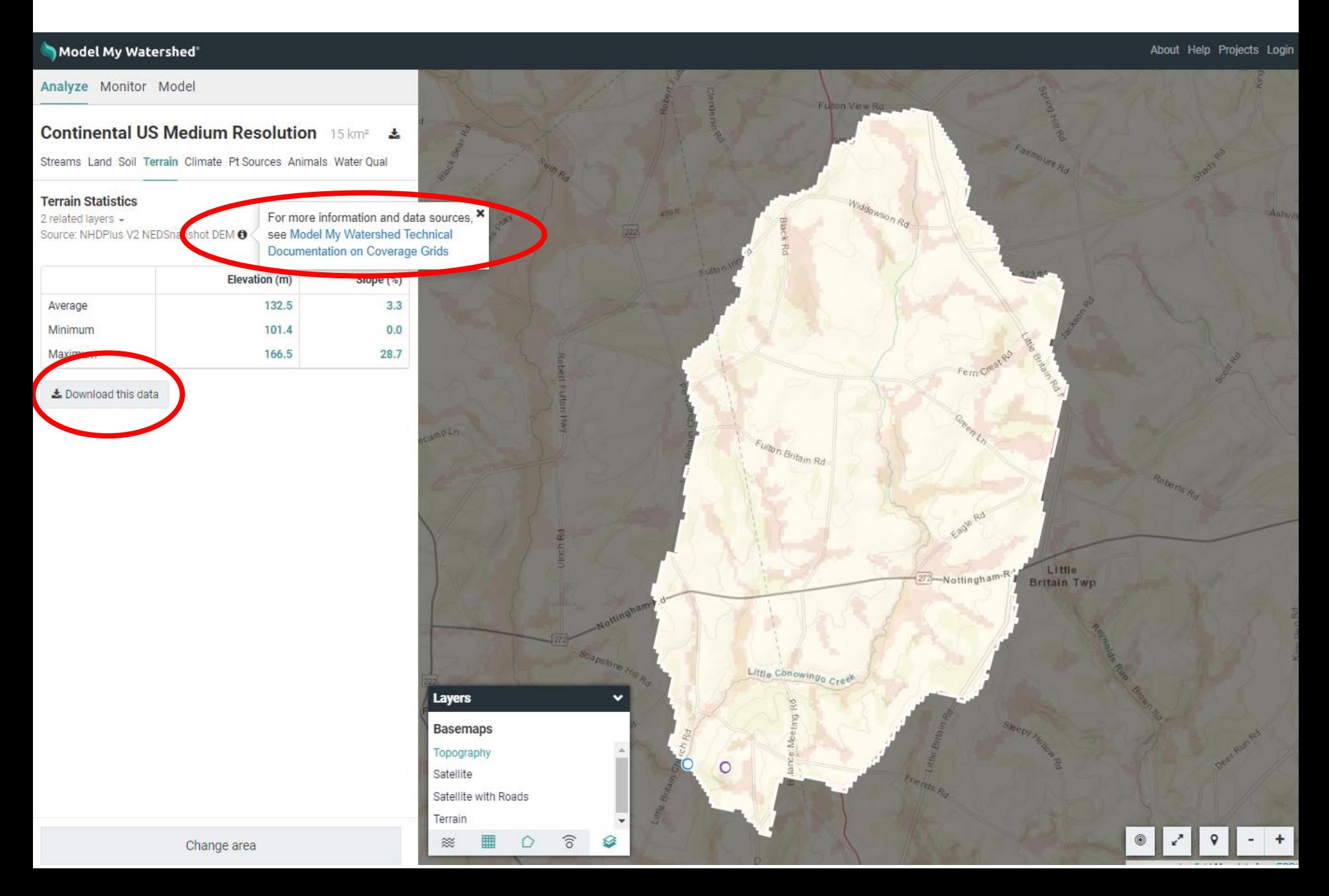

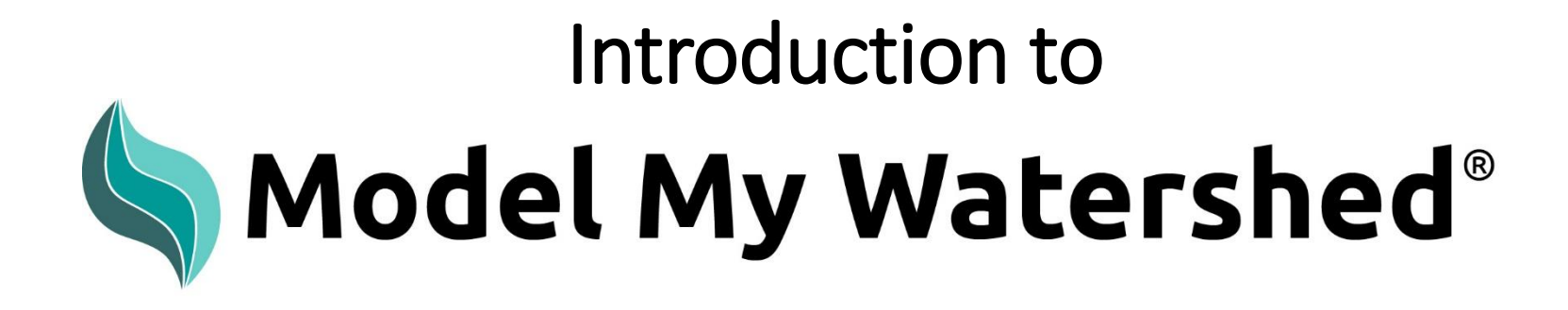

Part 2: Simulating water and pollutants from a one day rainfall

ModelMyWatershed.org

### From the Model tab, select Site Storm Model

#### Model My Water aneu About Help Projects Login Pocopson Twp Analyze Monitor Model East Branch Red Clay Creek, HUC-12  $\pm$ **Subwatershed** ID 020402050305 26 km<sup>2</sup> **Select a Model** Upland Rd Chose one of two models to simulate stormwater runoff and water quality, to create different conservation and development East Marlborough scenaries, and to compare human impacts of these scenarios. Twp **Site Storm Model** Rennsbury Twp Simulates a hypothetic 124-hour storm by a hybrid of SLAMM, TR-55. W. Street Rd **NEPA's STEP Lookel algorithms. Designed primarily for use with** Longwood Rd smaller, more developed areas. nnett-Twp Kennett Square Golf Club E-Baltimo ullerdale **Watershed Multi-Year Model** Simulates 30-years of daily data by the GWLF-E (MapShed) model. Designed primarily for use with larger, more rural areas. Anson B Nixon Park Line Rd Kennett **Burrows Run R** Pemperton Square Watershed Multi-Year Worksheet :ab Rosedale Generates an Excel worksheet using the given urban area of interest, pairing it with the HUC-12s it belongs to, It contains Land, Stream, and Water Quality analyses generated using the Watershed Multi-Year Model for the HUC-12. The worksheet allows for more detailed BMP analyses. Toughkenamon Layers **Streams** Continental US Medium Resolution Stream Network Continental US High Resolution Stream Network **Nalawara Rivar Racin Hinh** Change area

# https://wikiwatershed.org/help/model-help/

### WikiWatershed

About Model Monitor Help News Curricula DRWI Videos Contact Log In Q

Web Tools Advancing Knowledge and Stewardship of Fresh Water

**1** Like Us **V** Follow Us **C** Subscribe **O** GitHub

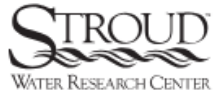

WikiWatershed is an initiative of Stroud™ Water Research Center. The Stroud Center advances knowledge and stewardship of freshwater systems through global research, education, and watershed restoration.

Home » Help Resources » Model My Watershed Help

### Model My Watershed Help

Model My Watershed® lets users analyze real land use and soil data, model stormwater runoff and water-quality impacts, and compare how different conservation or development scenarios could modify runoff and water quality. Model My Watershed is part of the WikiWatershed Toolkit, an initiative to help citizens, conservation practitioners, municipal decision-makers, researchers, educators, and students advance knowledge and stewardship of fresh water.

Please note! Model My Watershed is a separate website from WikiWatershed. To create a Model My Watershed account, please follow these directions.

### Documentation

- **Model My Watershed Technical Documentation**
- Model My Watershed Site Storm Model Guide

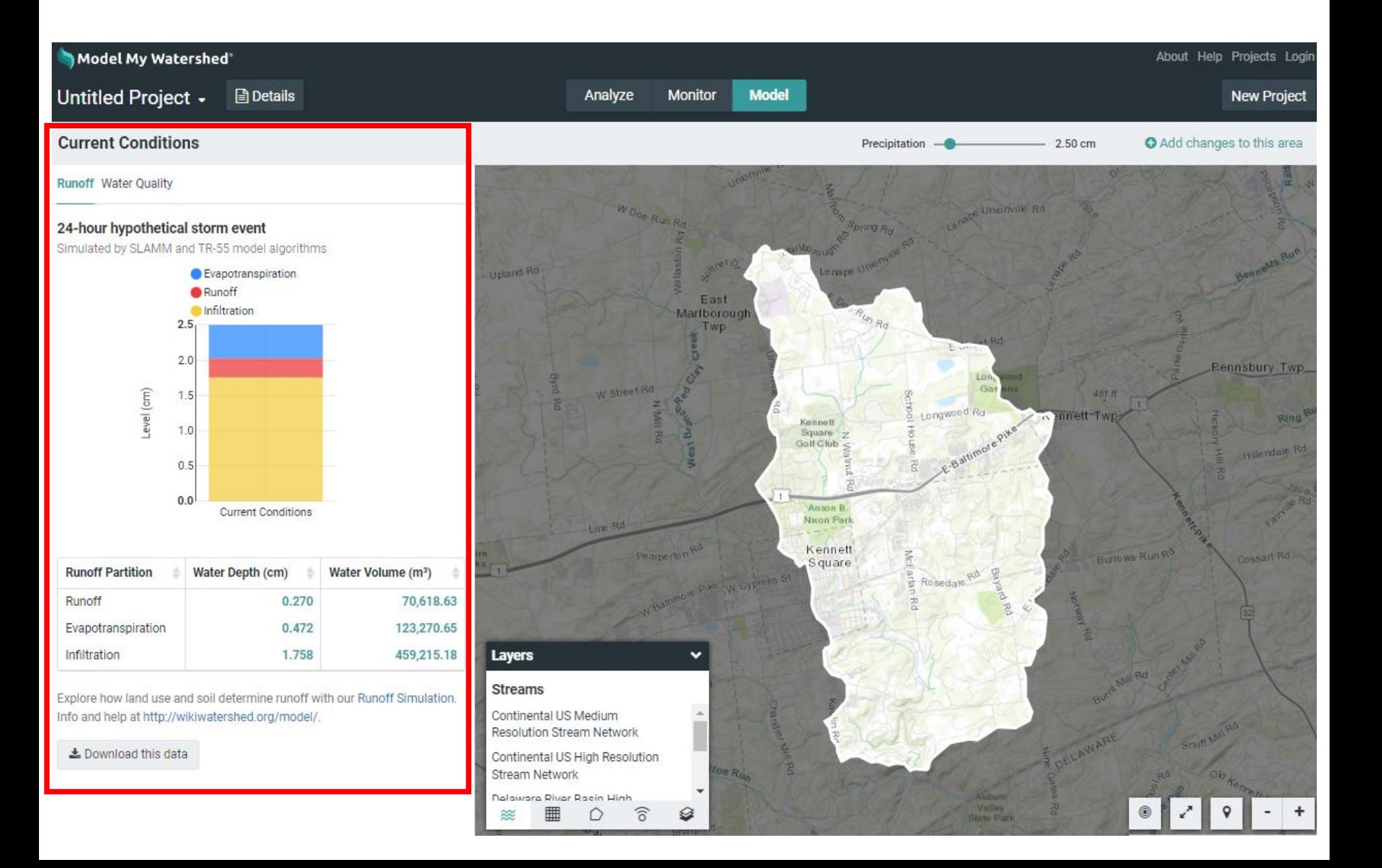

## Runoff and Water Quality update on-the-fly

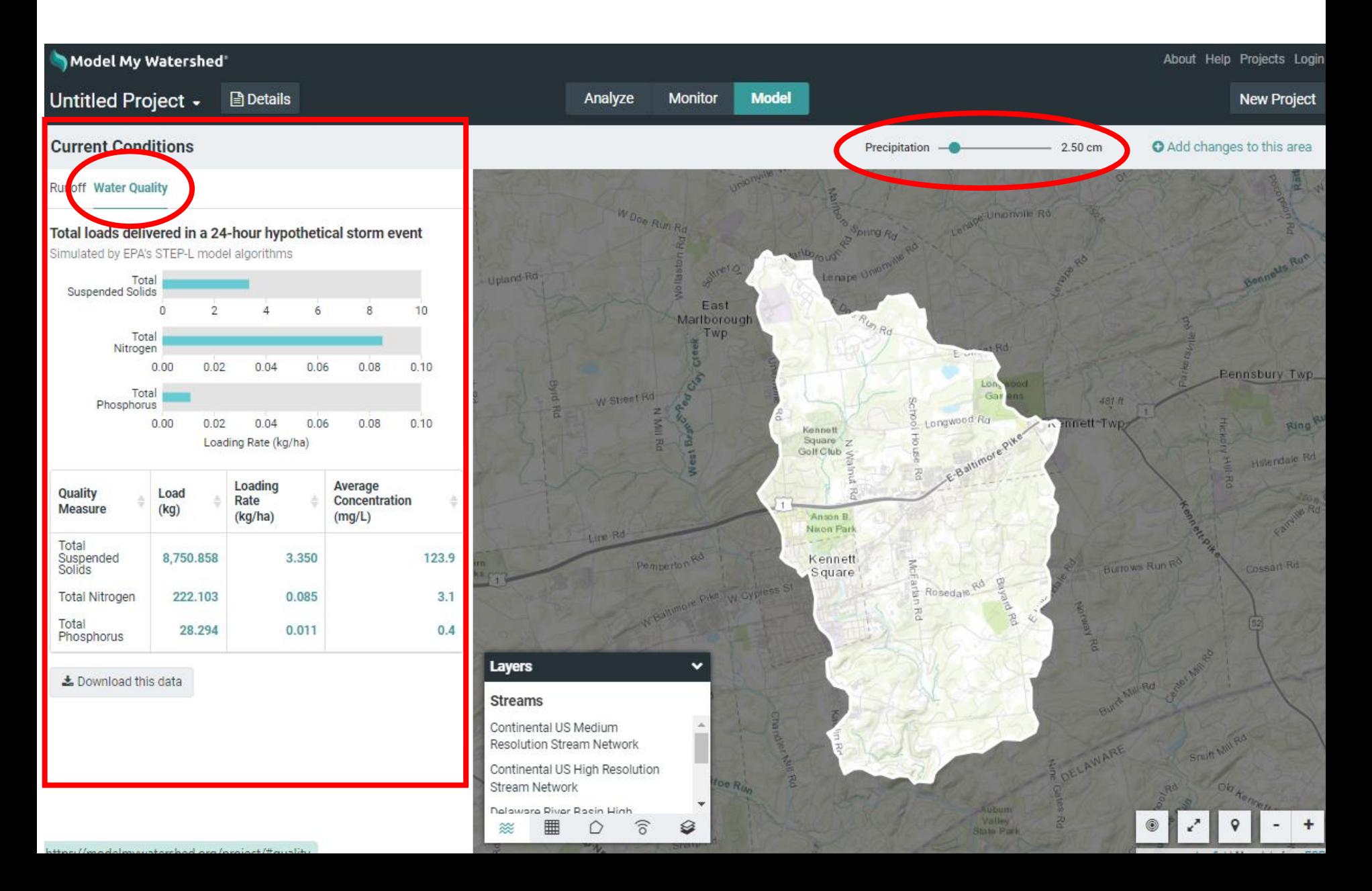

# Add changes to this area

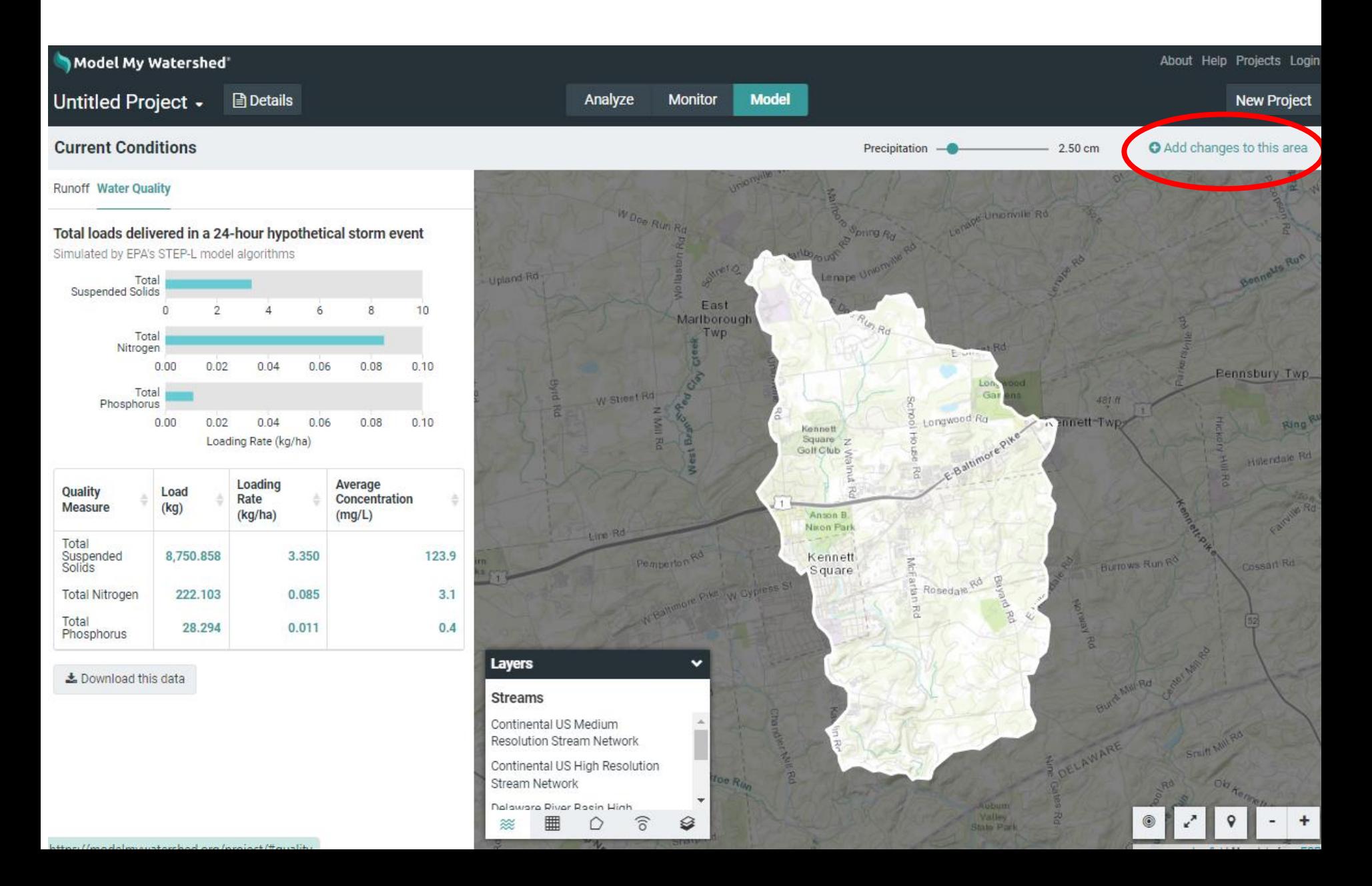

# Change Land Cover and Conservation Practices

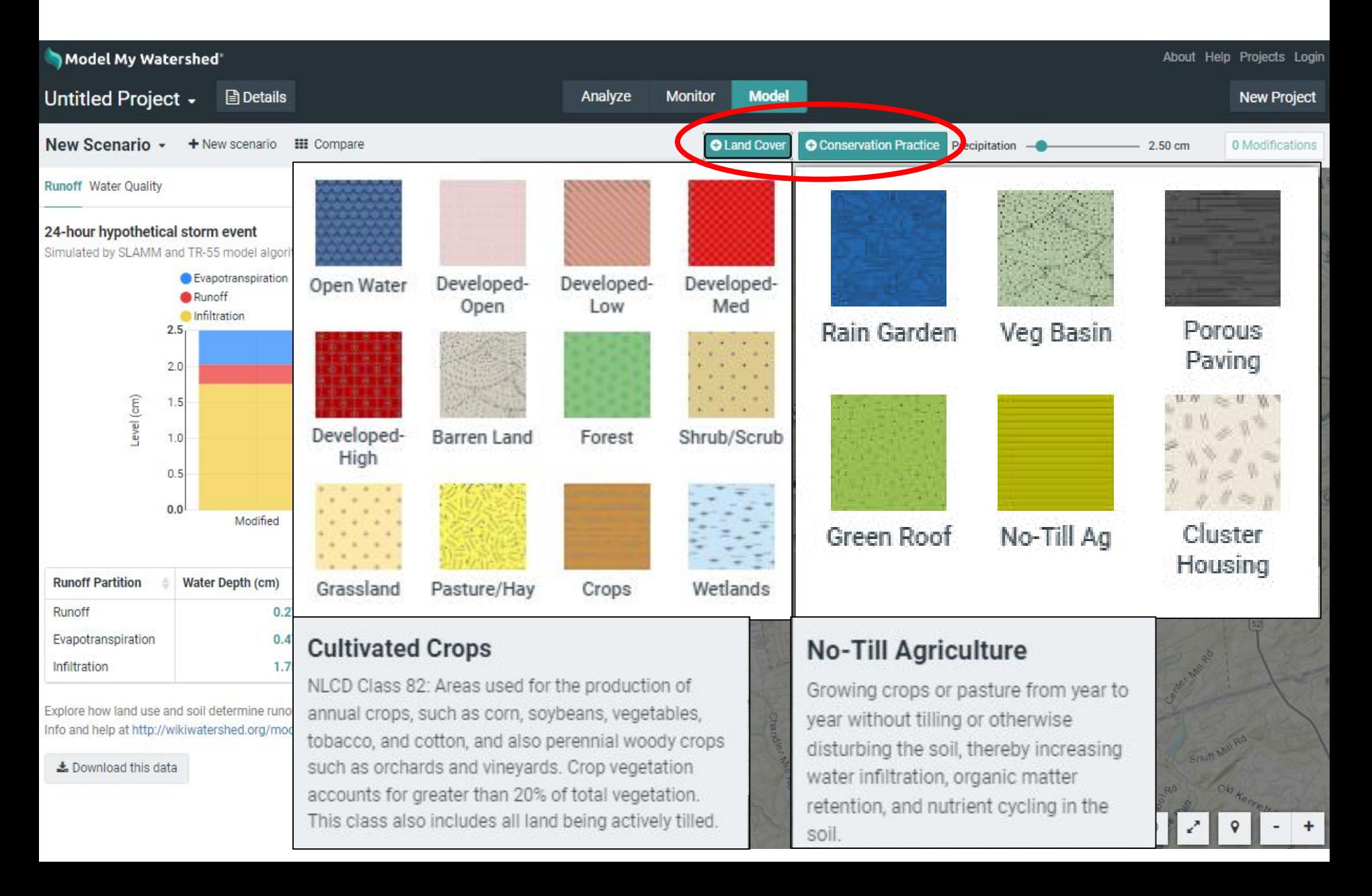

# Click to start drawing a shape; double-click to finish

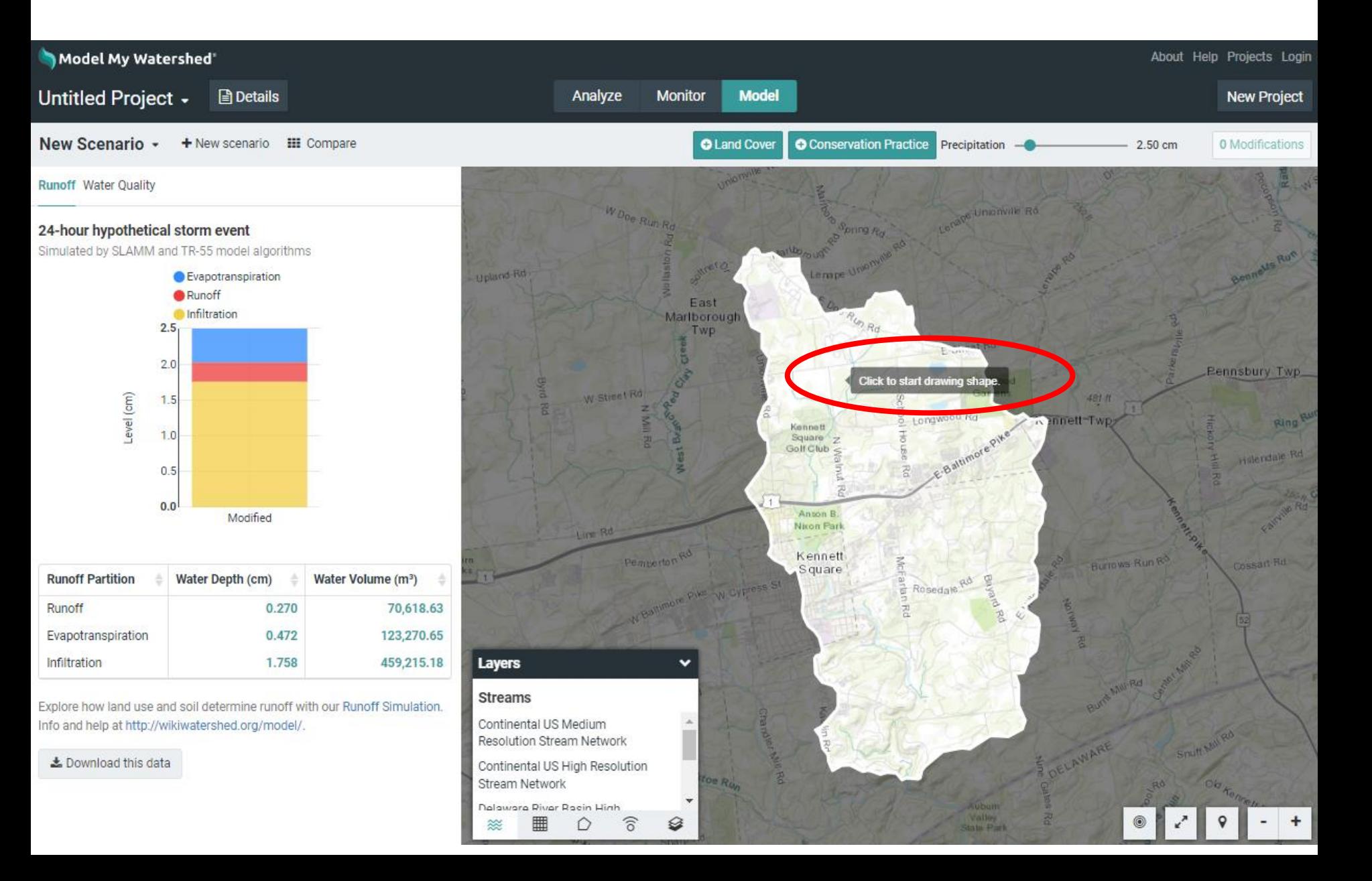

### You've created a New Scenario, now rename it

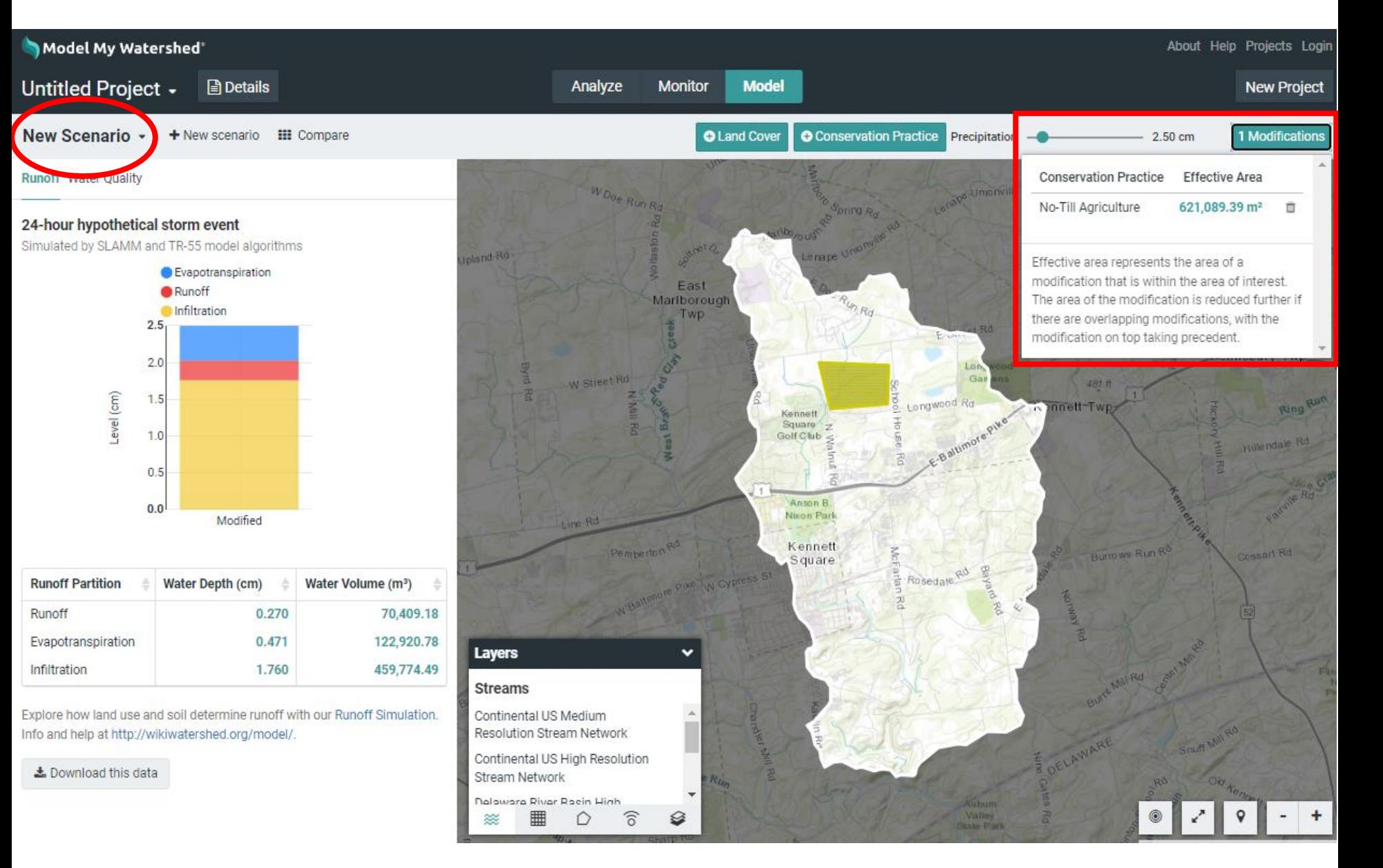

### You've created a New Scenario, now rename it

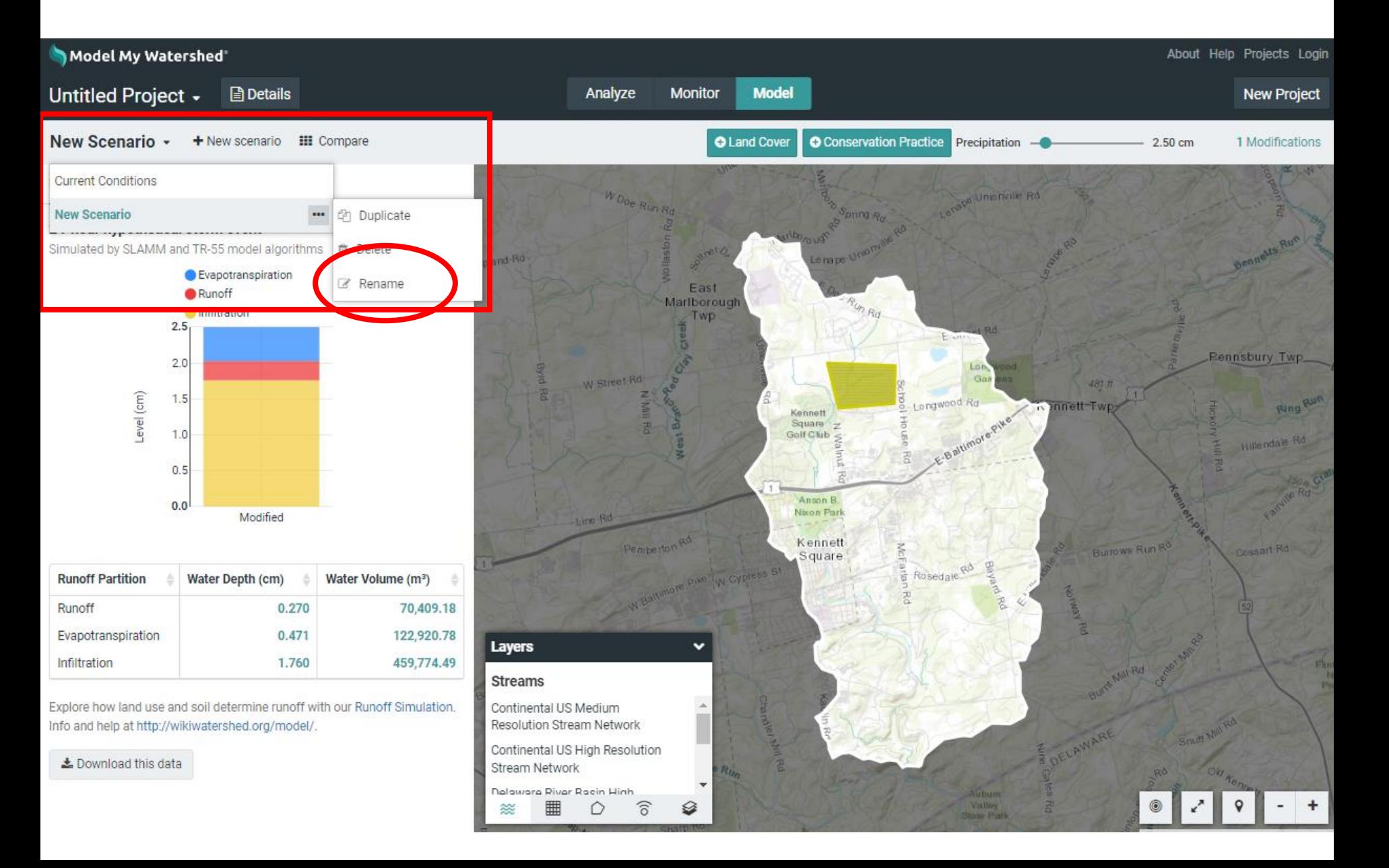

# Compare your No Till scenario with current conditions

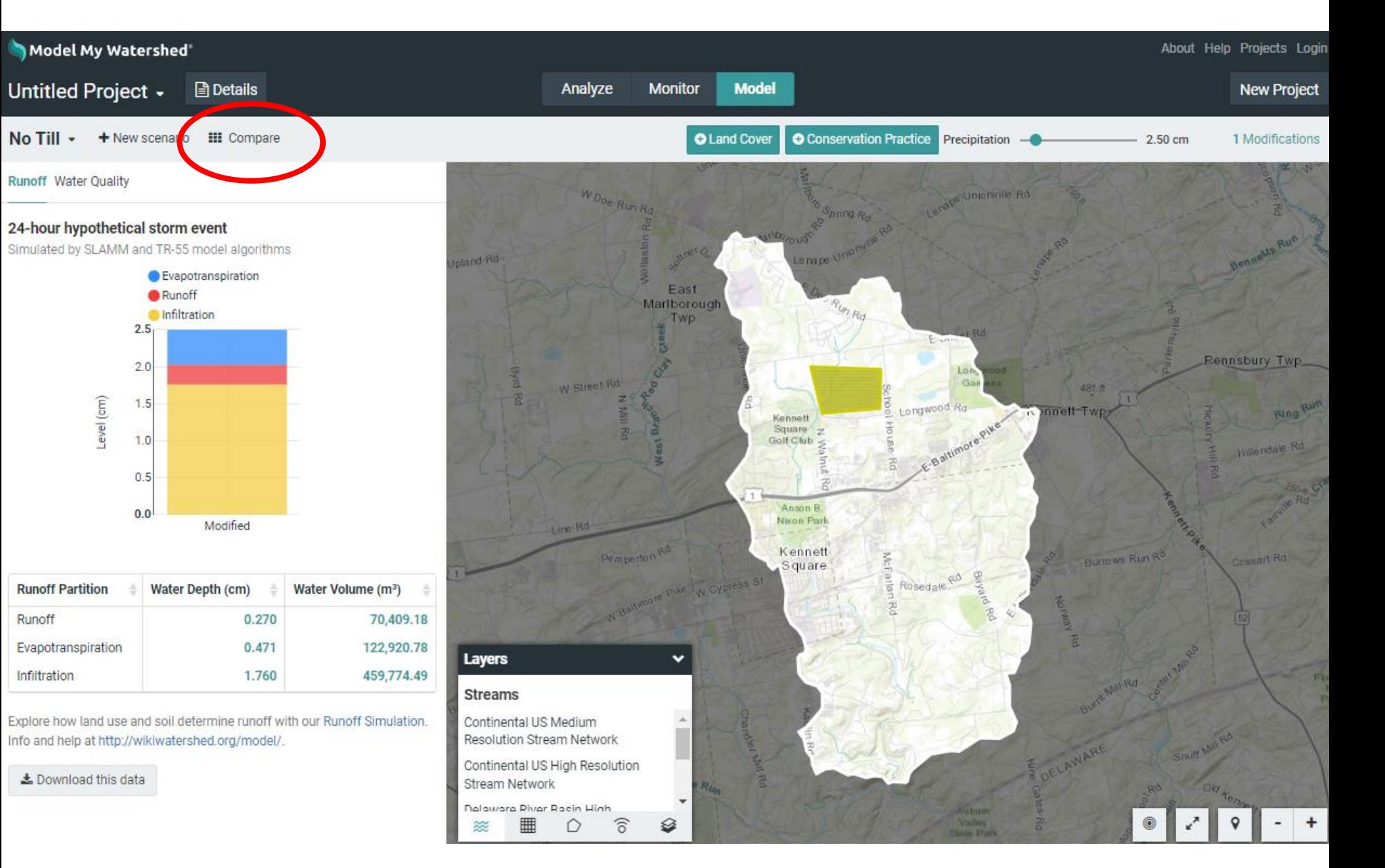

# Compare your No Till scenario with current conditions

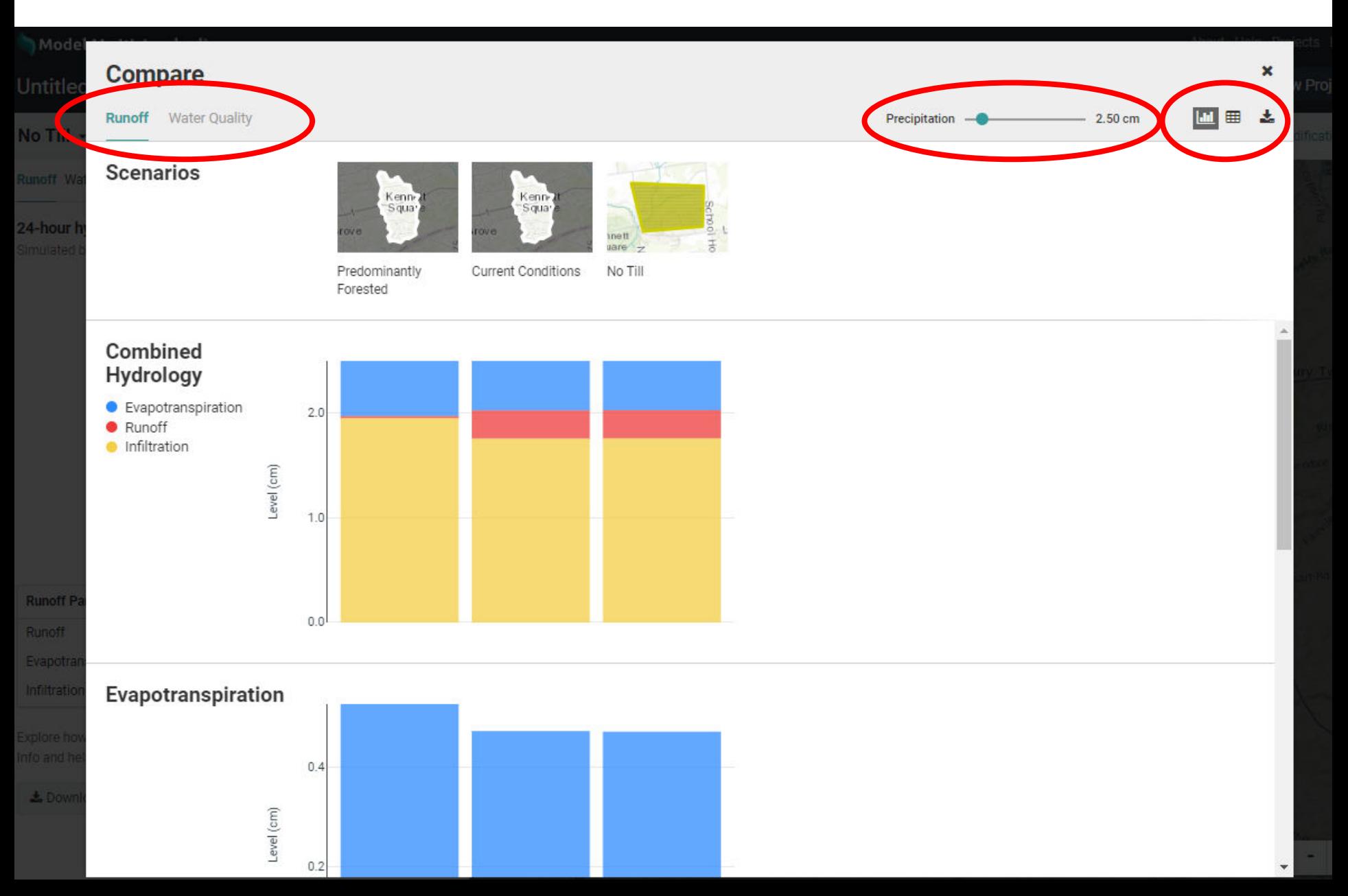

## Login, rename your project, and it will be saved

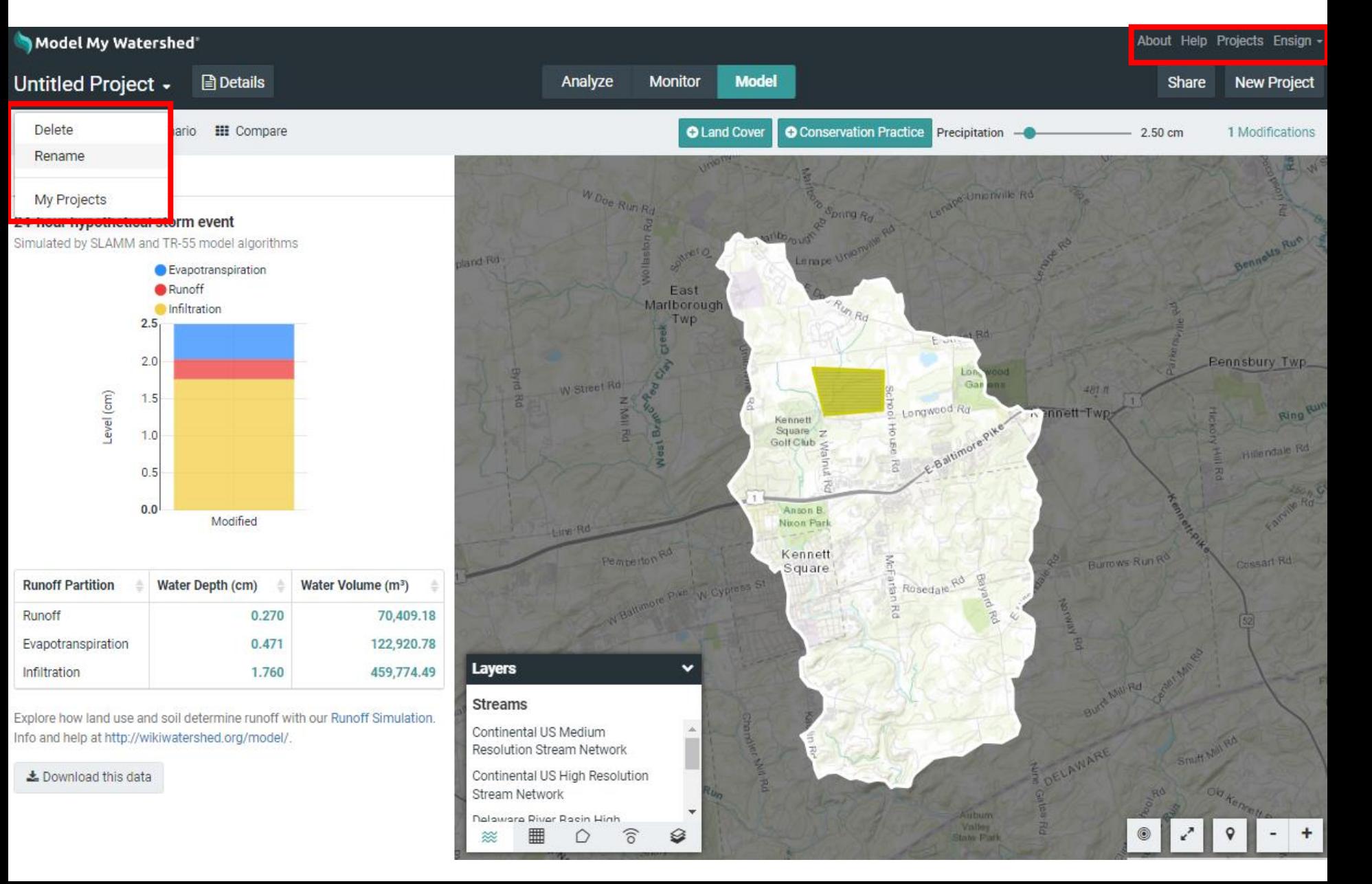

## Add new modifications or add a new scenario

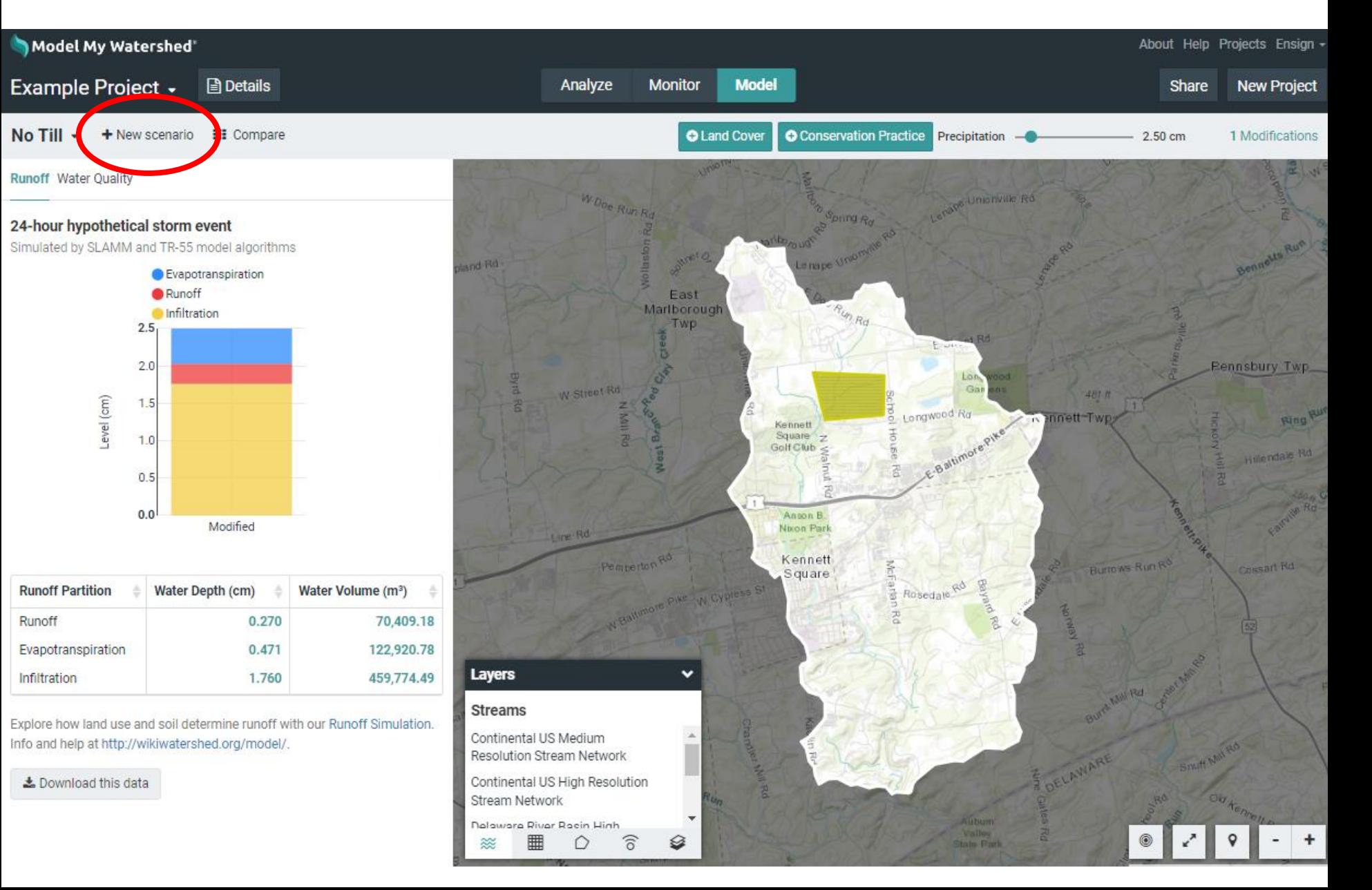

# Turn on Link Sharing, copy, and share your project

license.

Layers **Streams** 

**Continental US Resolution Stre Continental US** 

Stream Networ

#### Model My Watershed

No Till - + New scenario HE Compare **Runoff Water Quality** 

24-hour hypothetical storm event

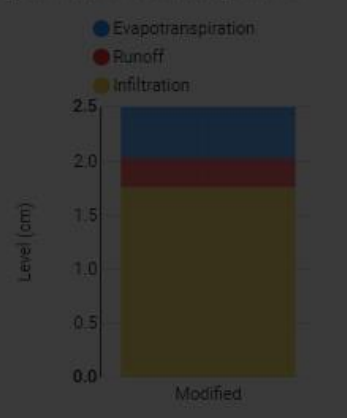

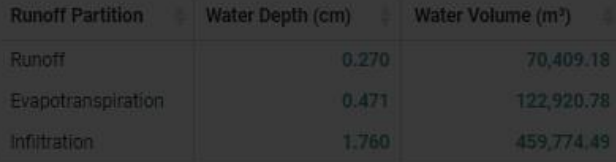

Explore how land use and soil determine runoff with our Runoff Simulation.

L Download this data

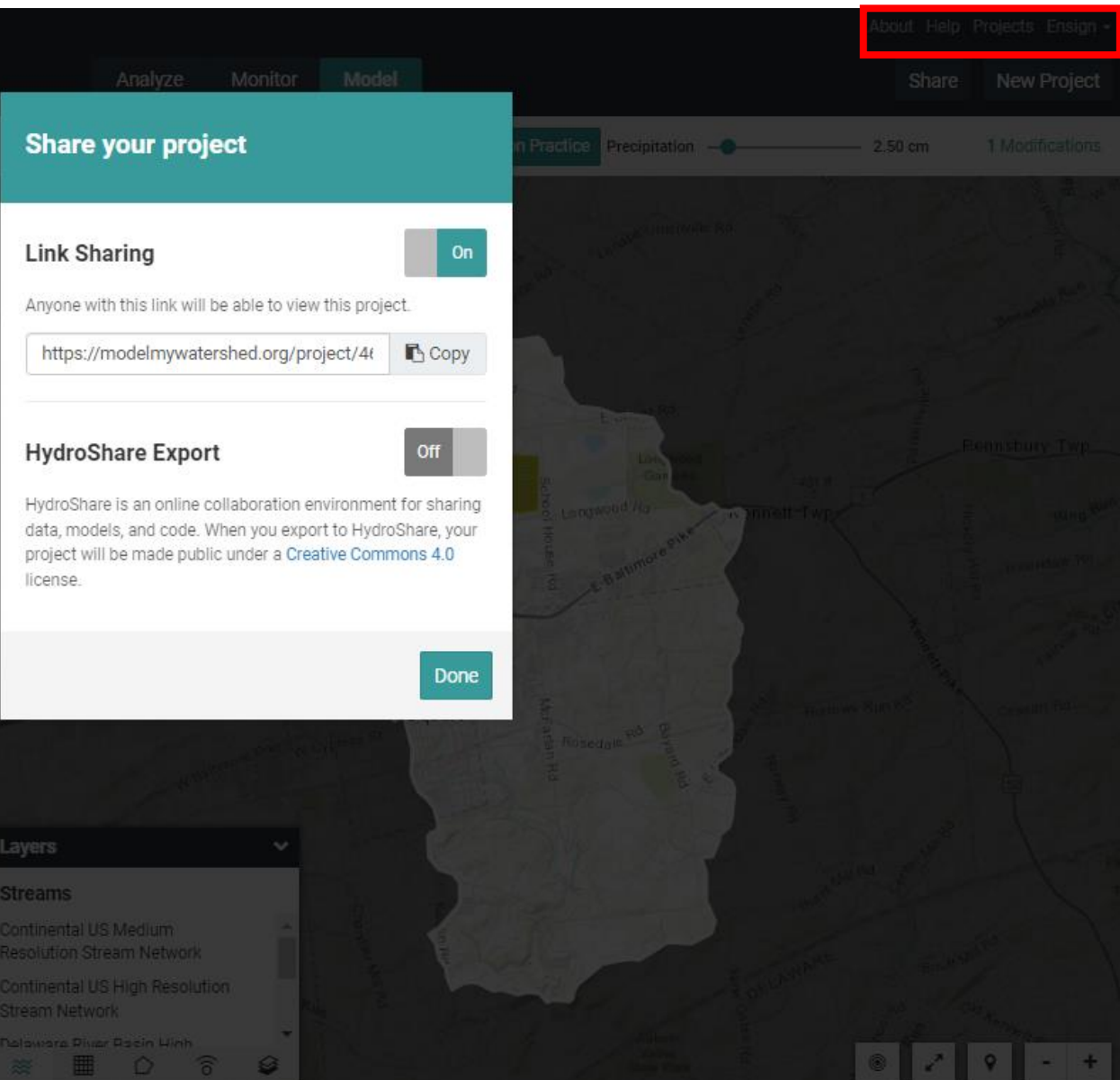

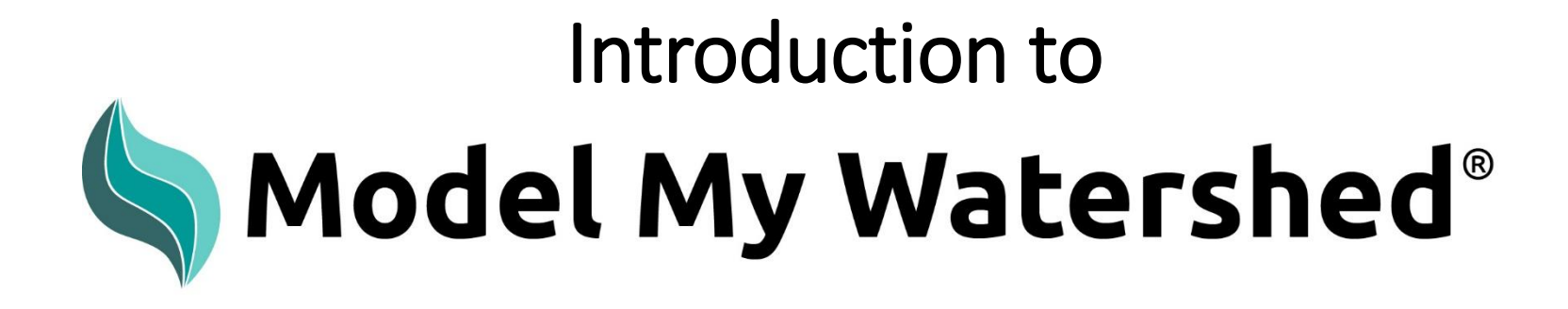

Part 3: Simulating water and pollutants over an annual period

ModelMyWatershed.org

# Details allows you to change the model type

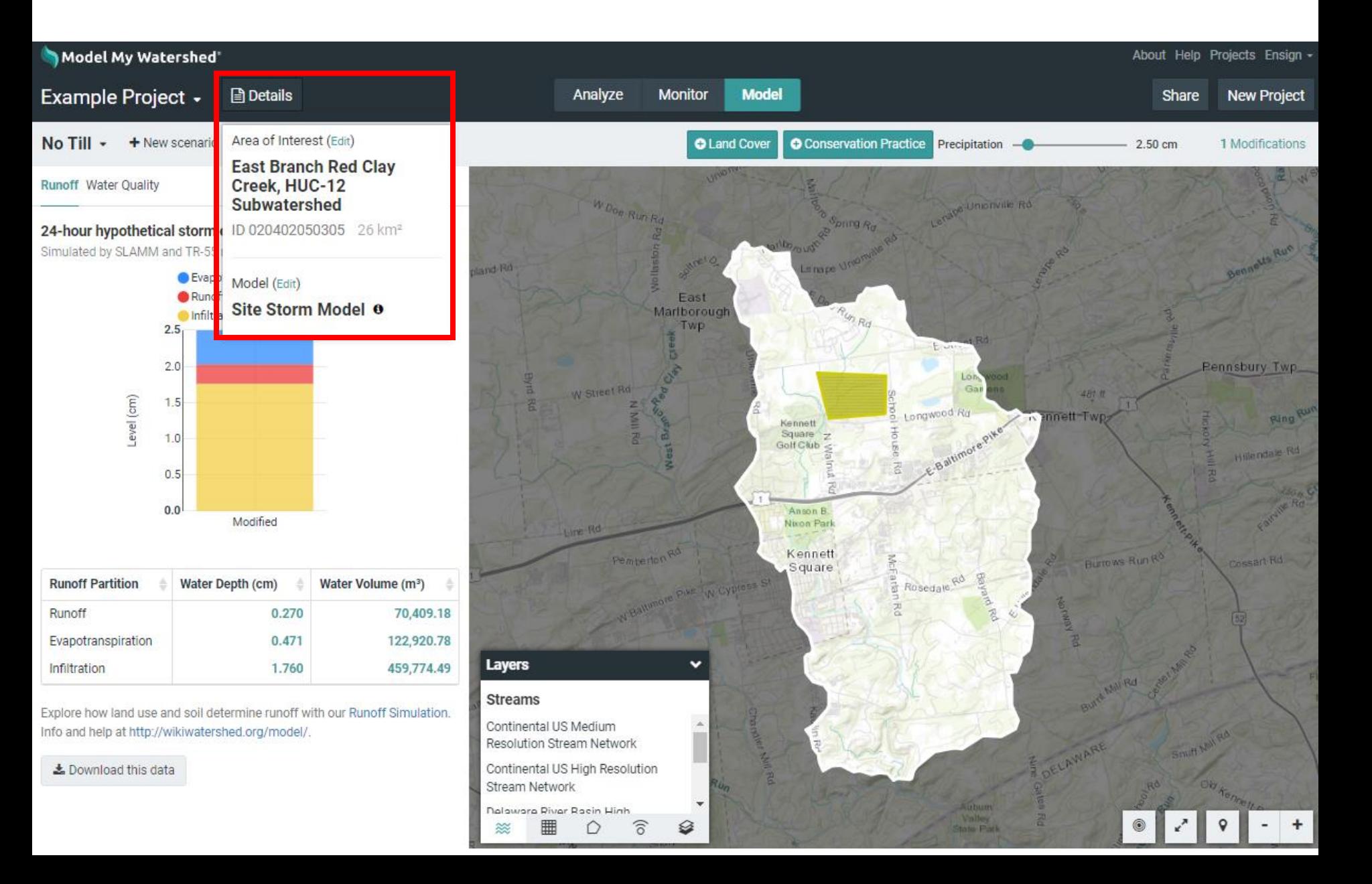

### Select the Watershed Multi-Year Model

#### Model My Watershed®

Analyze Monitor Model

### East Branch Red Clay Creek, HUC-12 Subwatershed ID020402050305 26 km<sup>2</sup>

#### Select a Model

Chose one of two models to simulate stormwater runoff and water quality, to create different conservation and development scenarios, and to compare human impacts of these scenarios.

#### **Site Storm Model**

Simulates a hypothetical 24-hour storm by a hybrid of SLAMM, TR-55, and EPA's STEP-L model algorithms. Designed primarily for use with smaller, more developed areas.

#### **Watershed Multi-Year Model**

Simulates 30-years of daily data by the GWLF-E (MapShed) model. Designed primarily for use with larger, more rural areas.

#### Watershed Multi-Year Worksheet

Generates an Excel worksheet using the given urban area of interest, pairing it with the HUC-12s it belongs to. It contains Land, Stream, and Water Quality analyses generated using the Watershed Multi-Year Model for the HUC-12. The worksheet allows for more detailed BMP analyses,

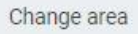

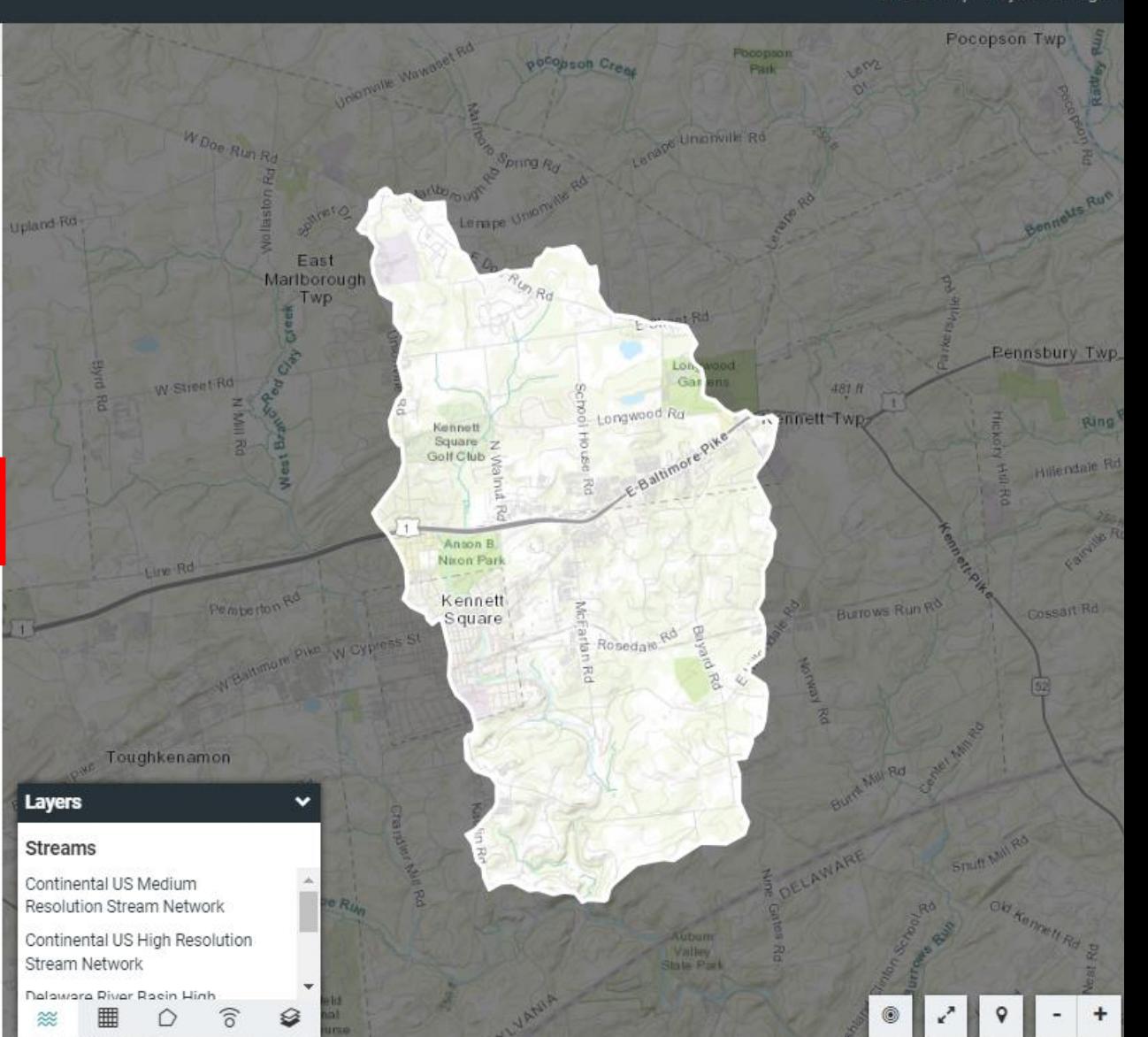

About Help Projects Ensign -

# Results are the average monthly condition over 30 yrs

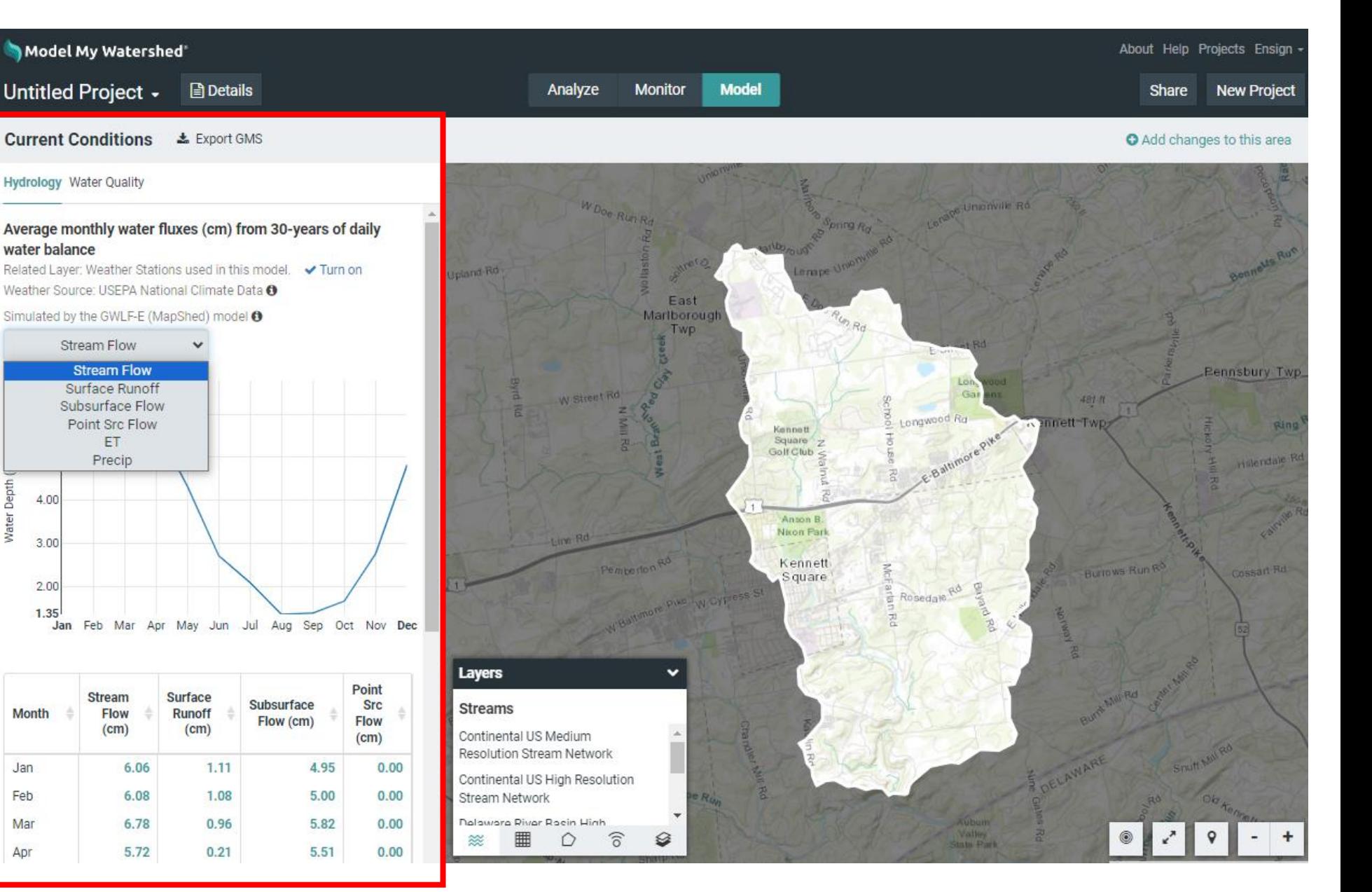

# https://wikiwatershed.org/help/model-help/

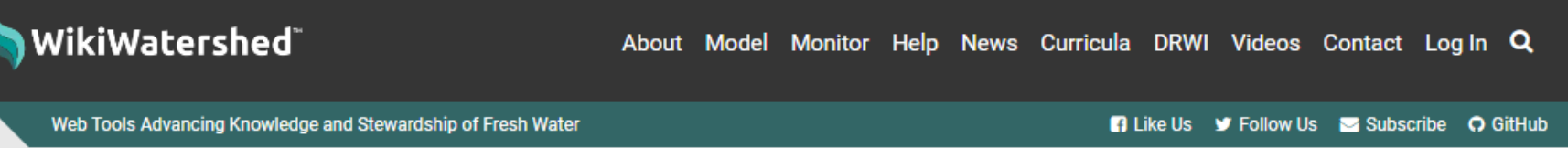

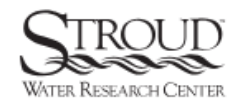

WikiWatershed is an initiative of Stroud<sup>™</sup> Water Research Center. The Stroud Center advances knowledge and stewardship of freshwater systems through global research, education, and watershed restoration.

Home » Help Resources » Model My Watershed Help

### Model My Watershed Help

Model My Watershed® lets users analyze real land use and soil data, model stormwater runoff and water-quality impacts, and compare how different conservation or development scenarios could modify runoff and water quality. Model My Watershed is part of the WikiWatershed Toolkit, an initiative to help citizens, conservation practitioners, municipal decision-makers, researchers, educators, and students advance knowledge and stewardship of fresh water.

Please note! Model My Watershed is a separate website from WikiWatershed. To create a Model My Watershed account, please follow these directions.

### Documentation

**Model My Watershed Technical Documentation** 

### https://wikiwatershed.org/knowledge-base/water-quantity-and-quality-models/

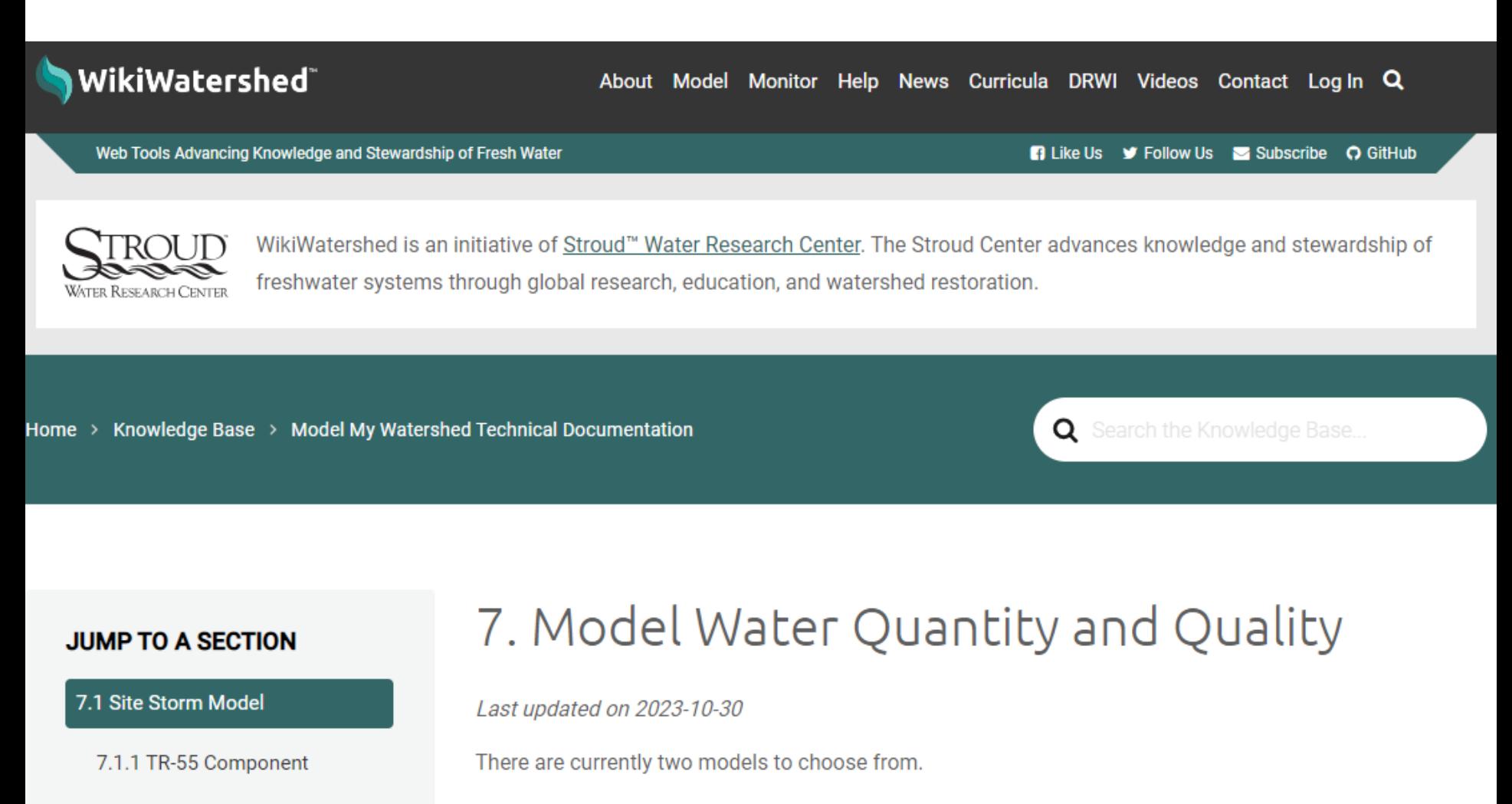

1. Predict how water moves through your Area of Interest.

7.1.2 SLAMM Component

7.2 Watershed Multi-Year Model

2. Predict the water quality of water running off your Area of Interest.

# Look for "i" buttons to find more details

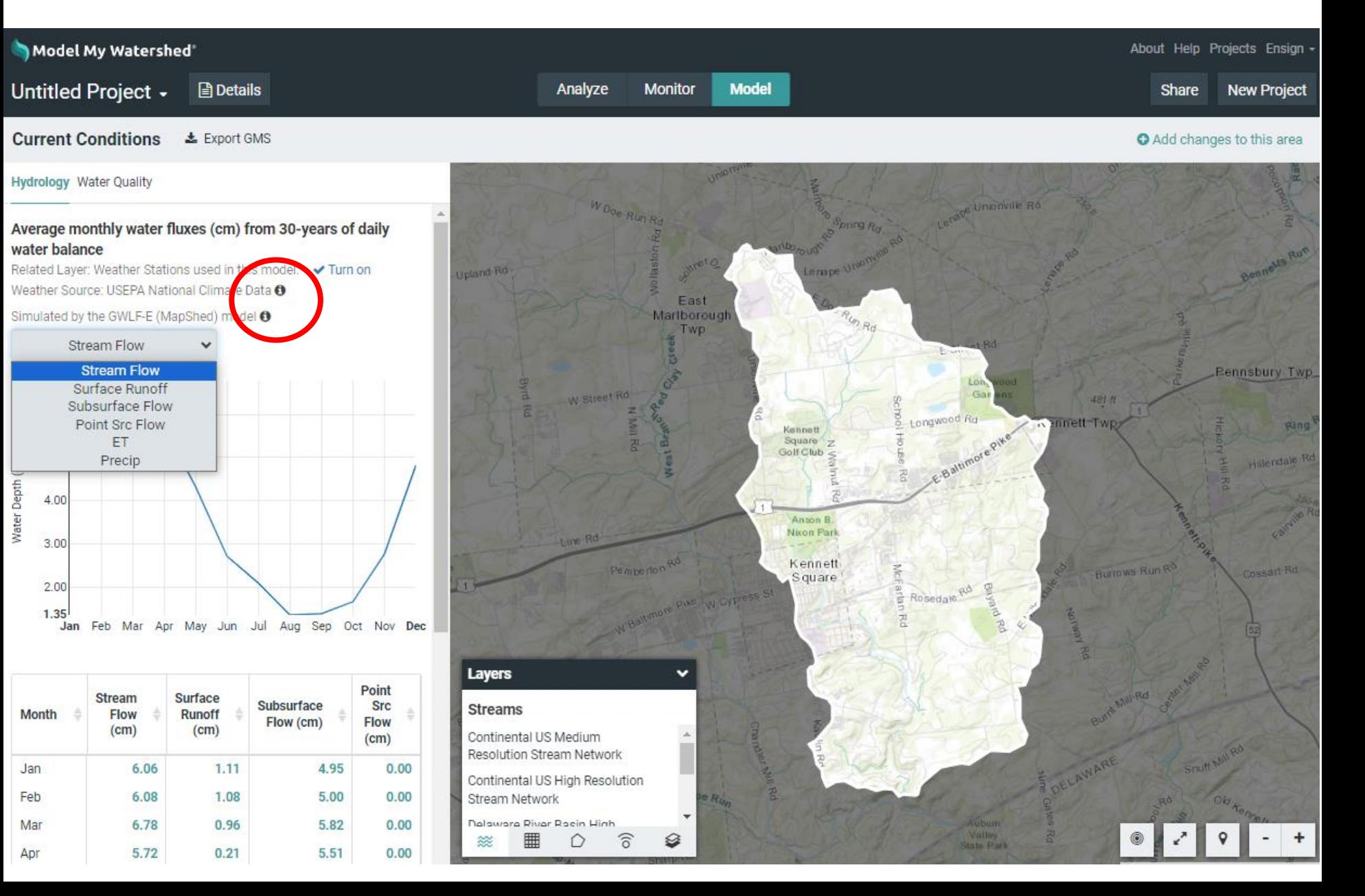

### The Water Quality tab contains more results

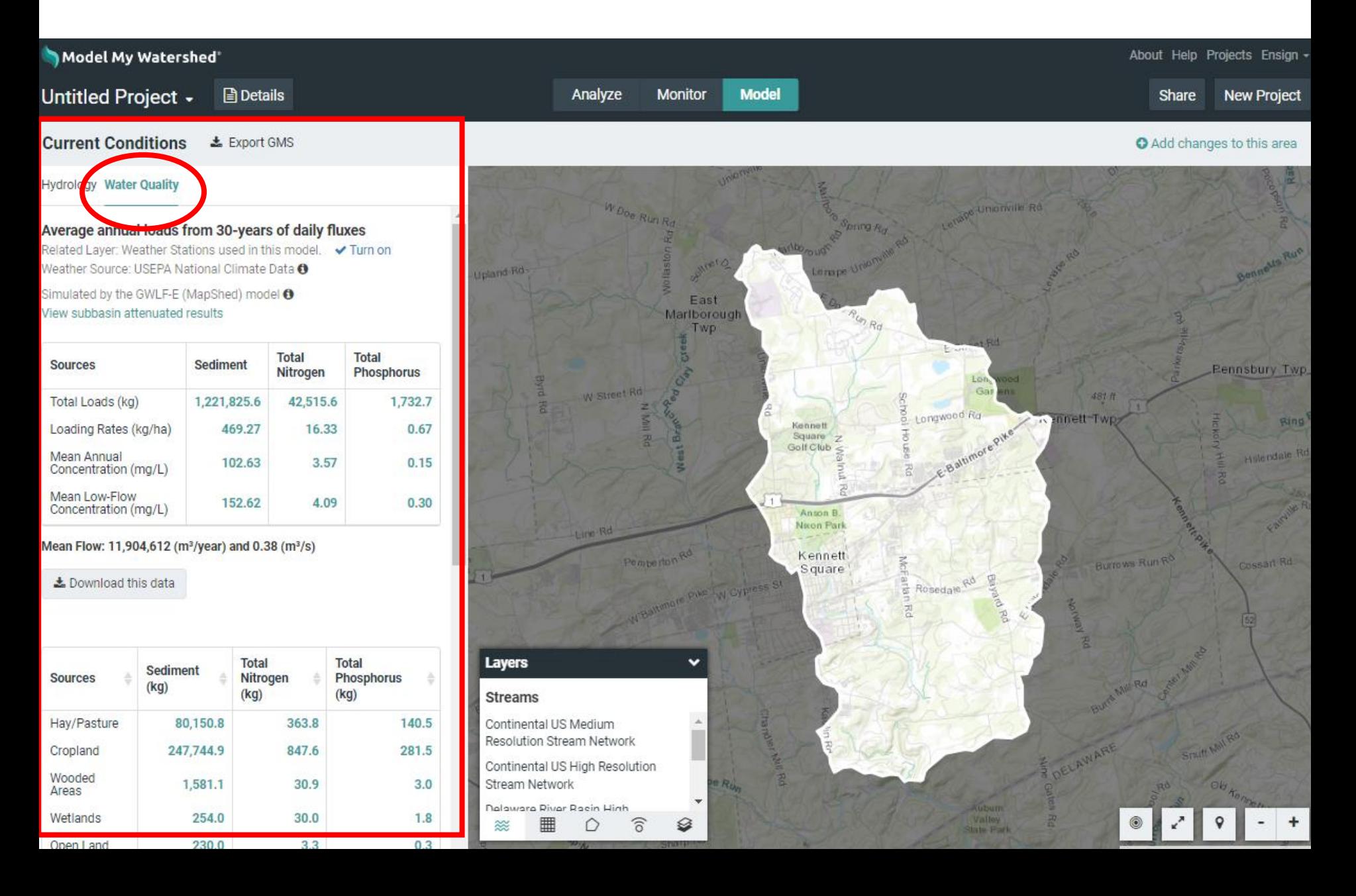

## Note that sources are separated by land use and cover

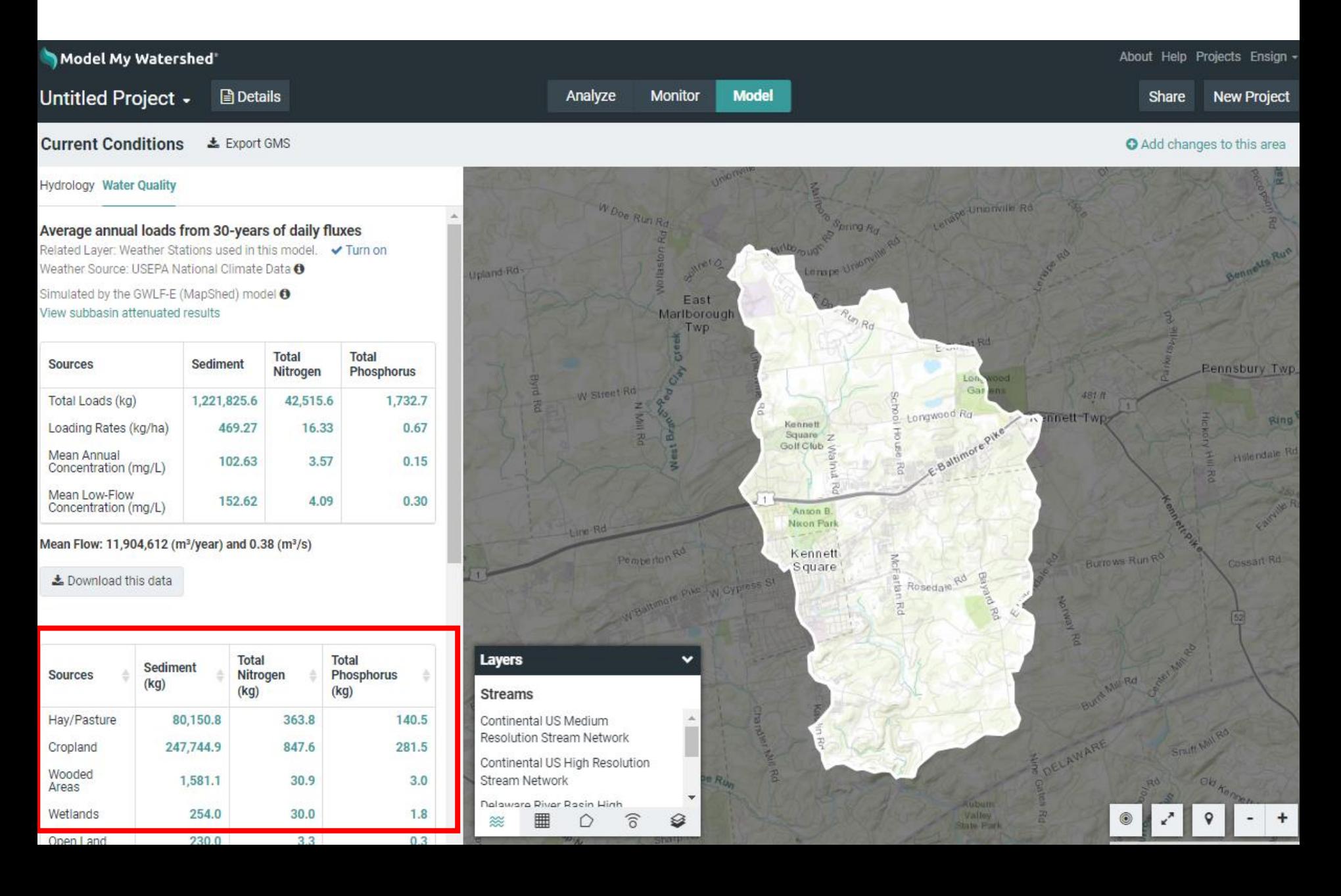

### Add changes to this area

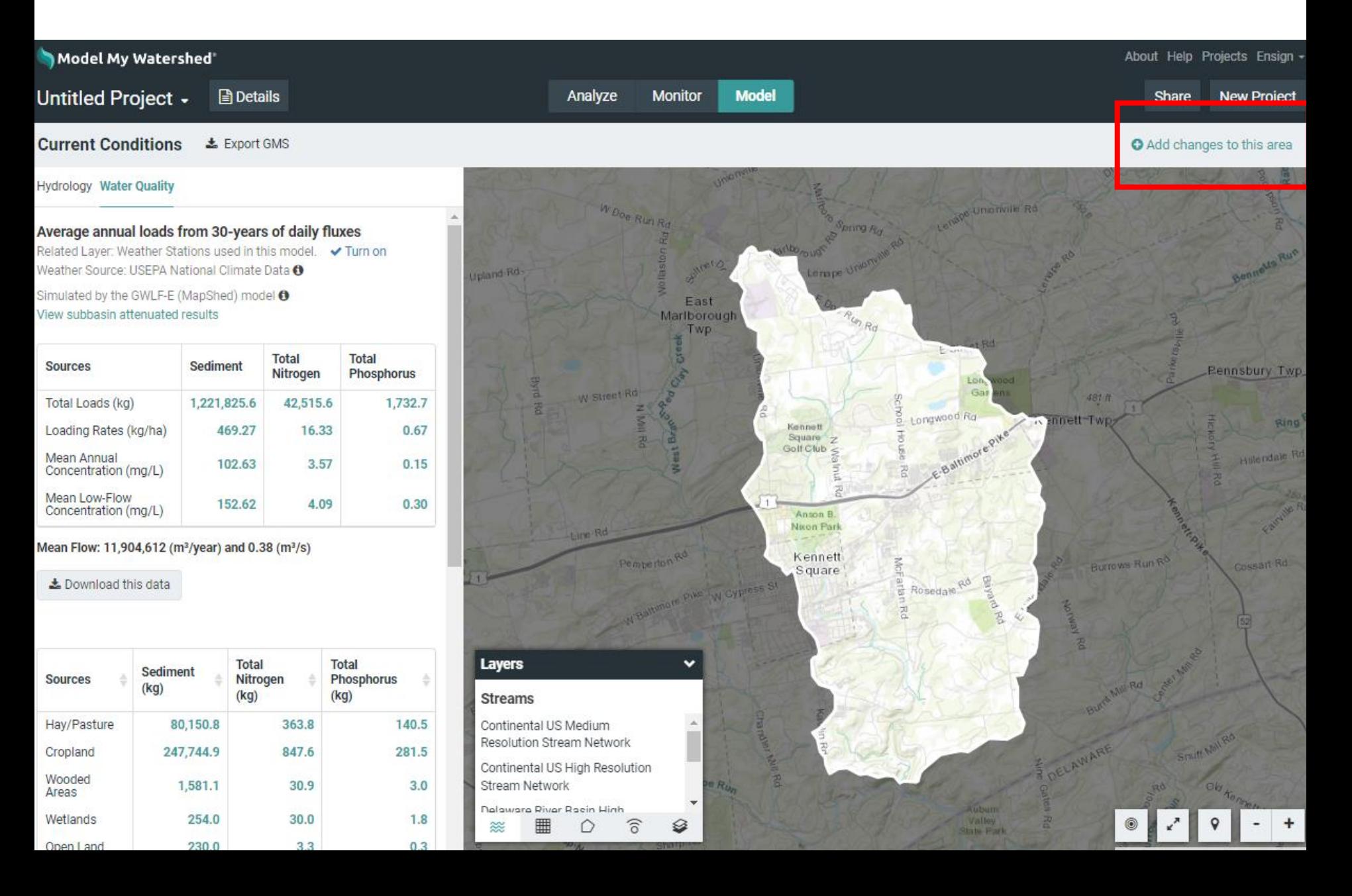

# Change land cover and conservation practices

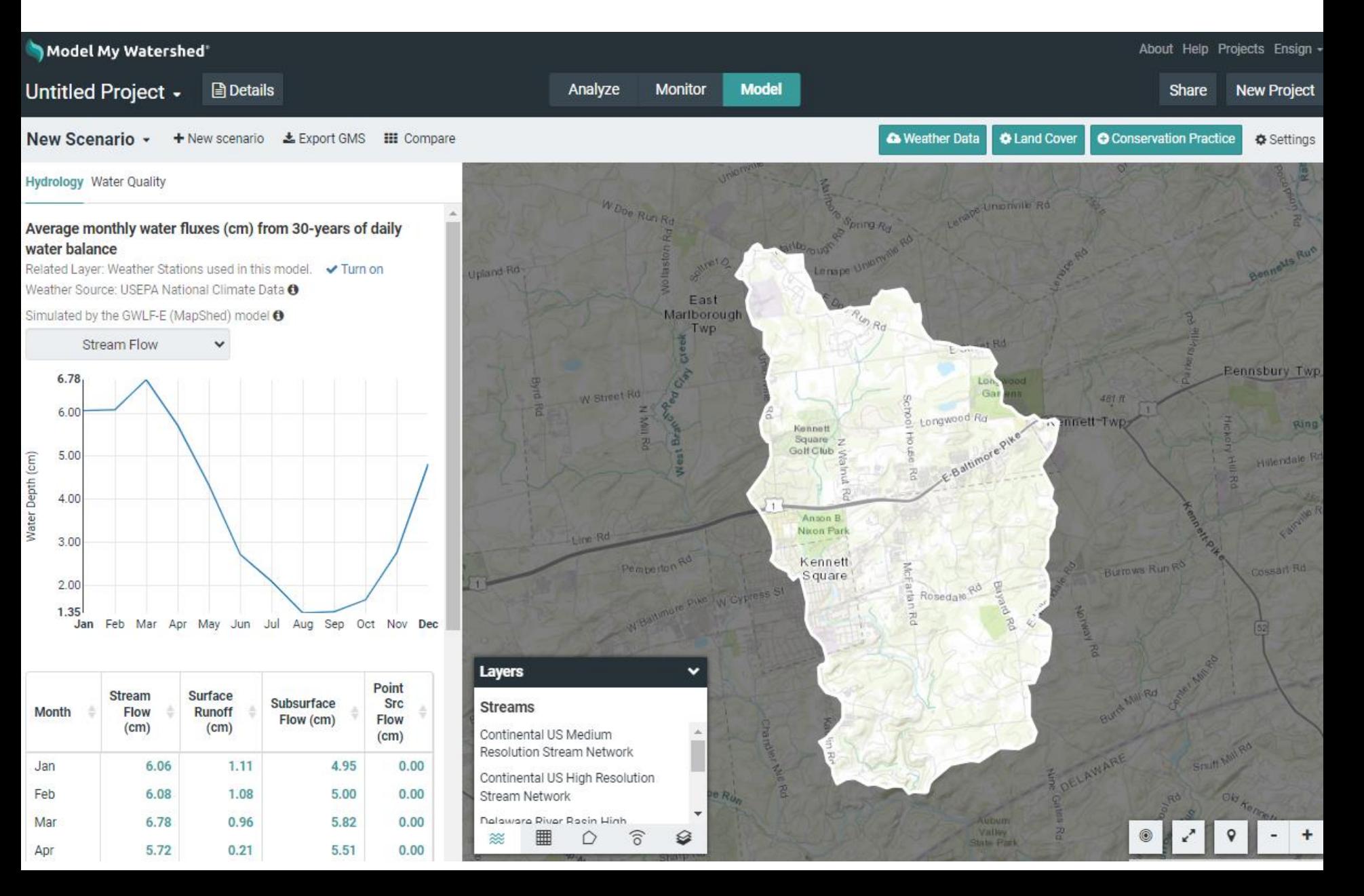

# Modify Land Cover using presets or customize them

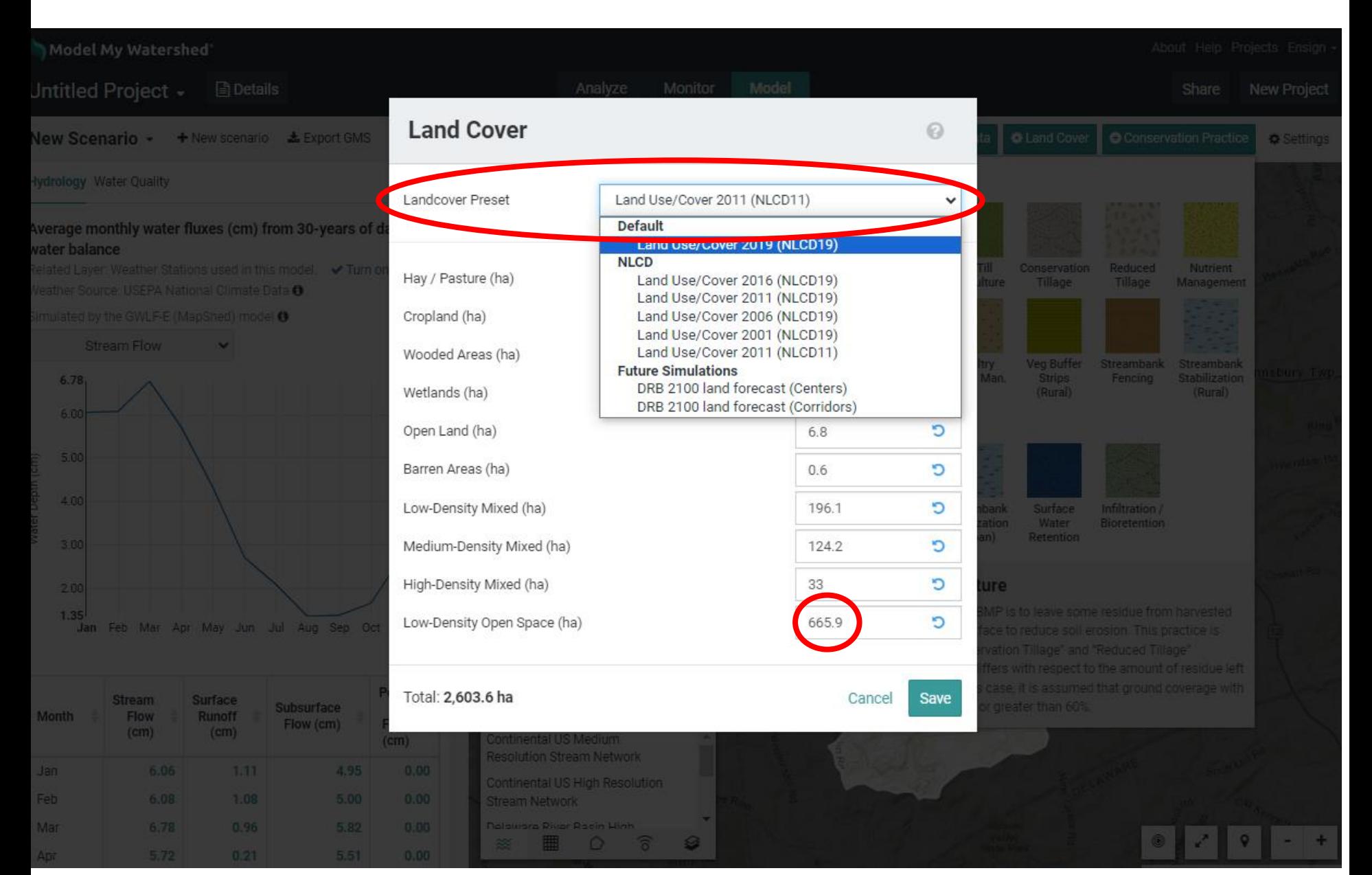

# Add Conservation Practices (combine with land cover)

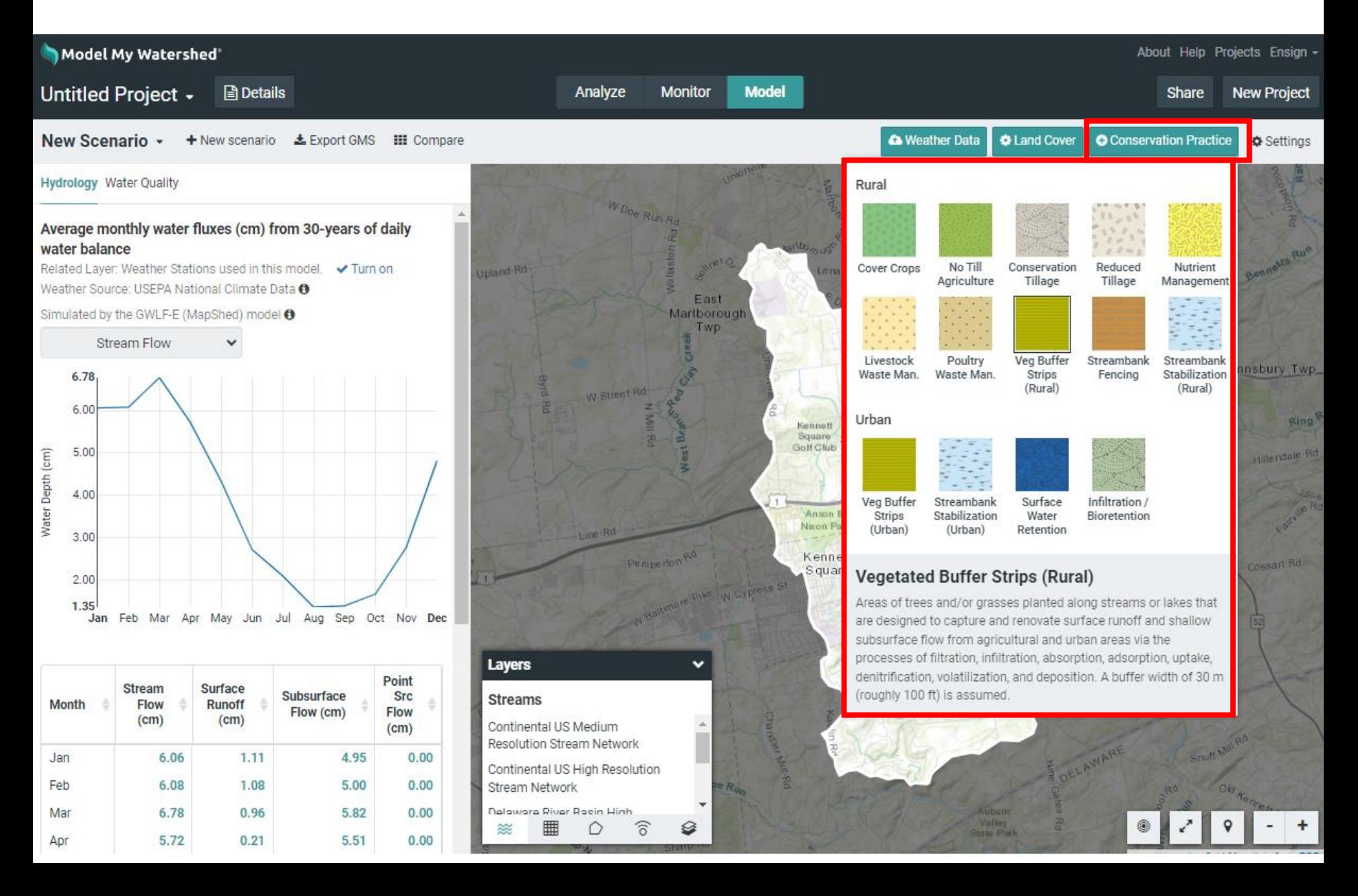

# Change the length or area of Conservation Practices

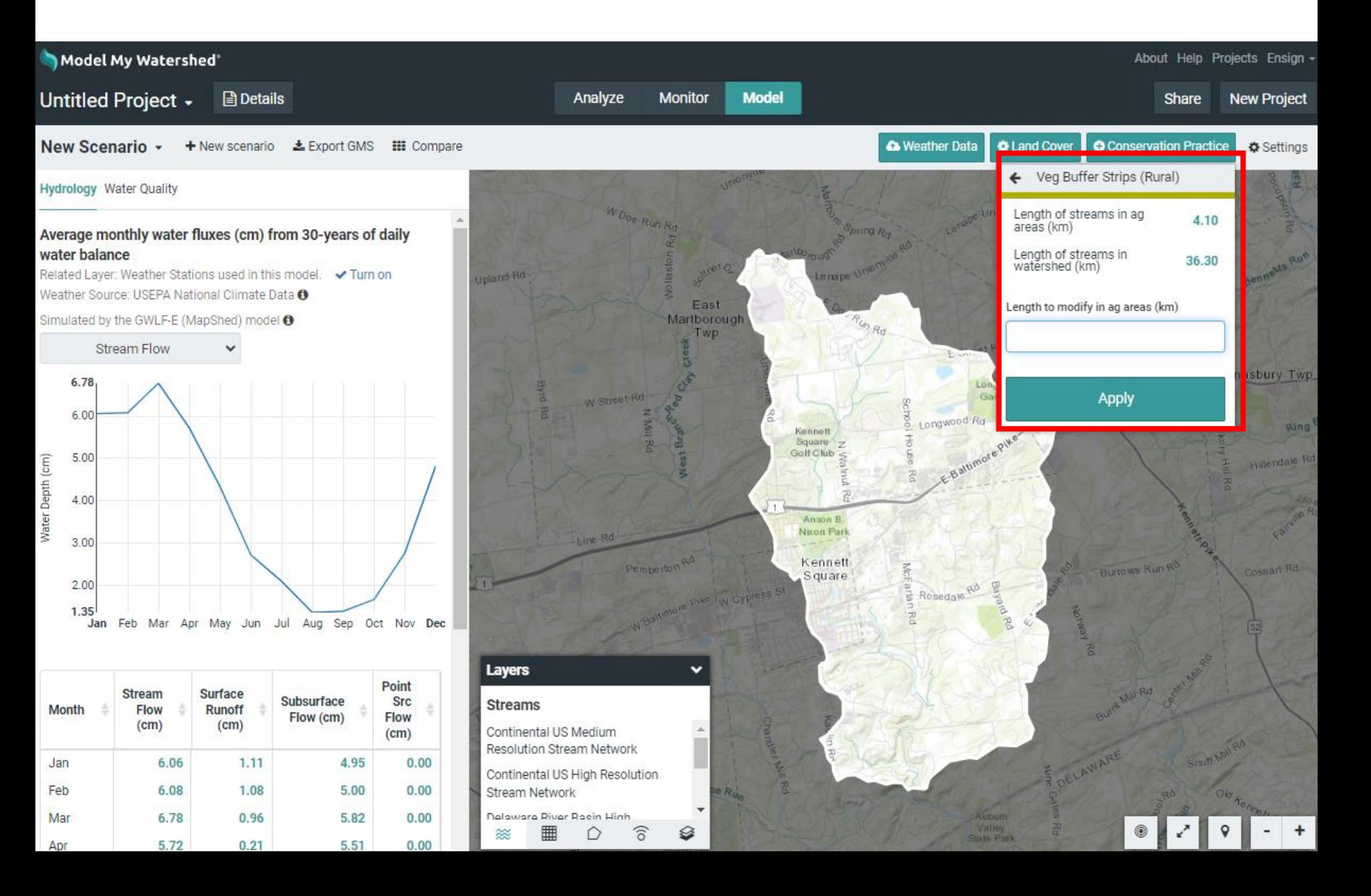

### Rename your new scenario

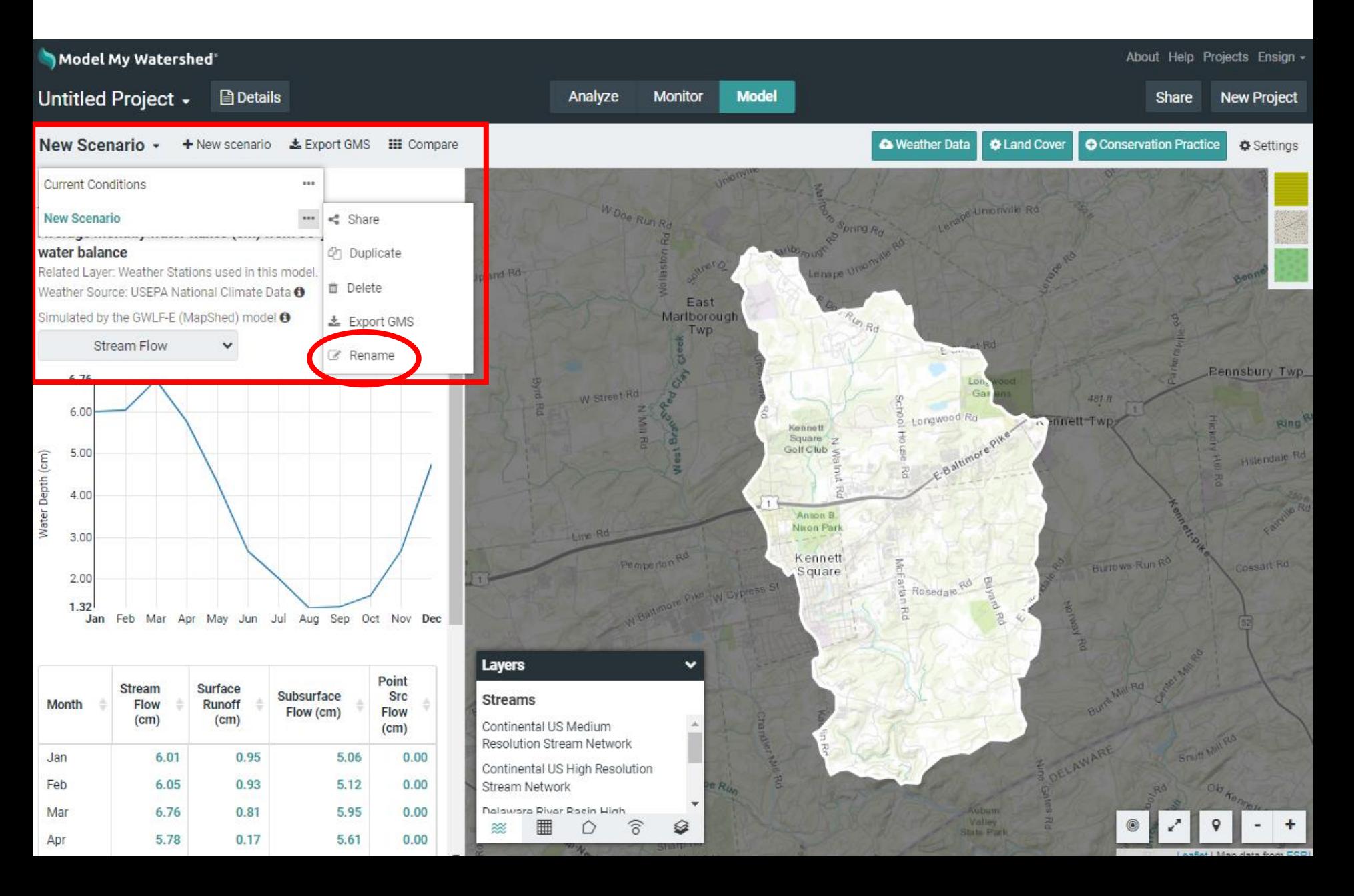

# Model results update on-the-fly as changes are made

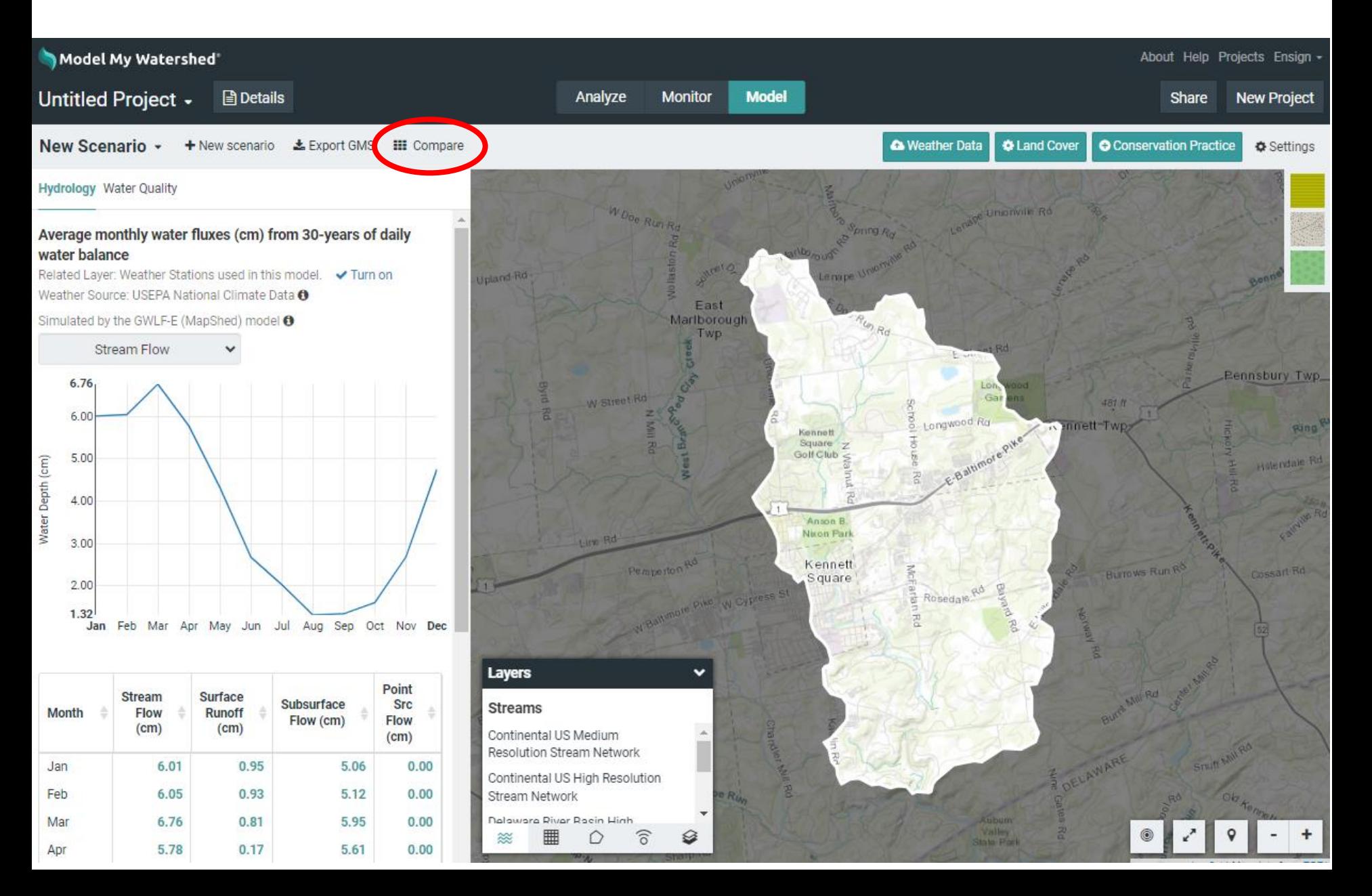

### Compare hydrology and water quality graph and tables

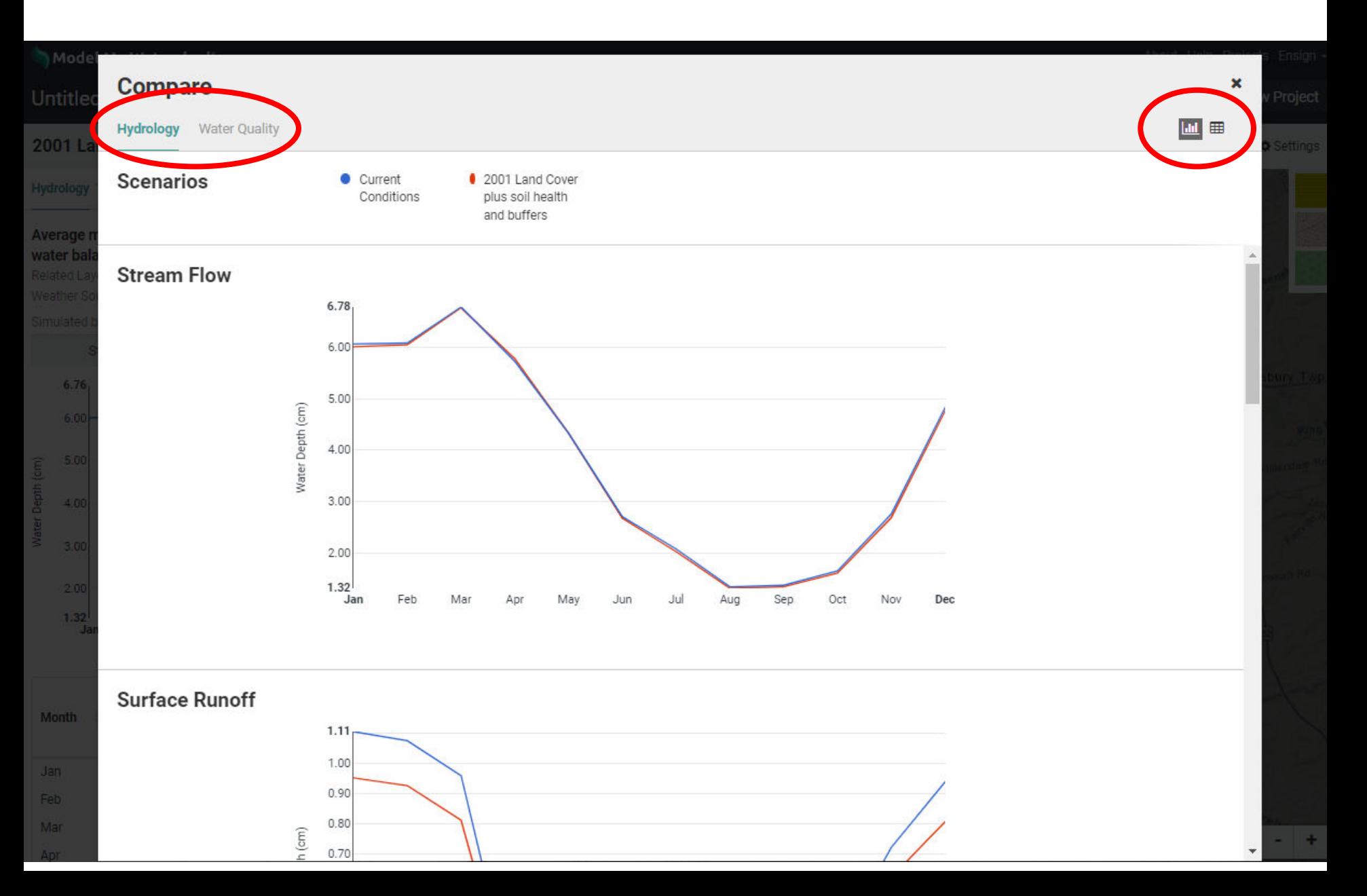

# Add new scenario, change climate data and settings

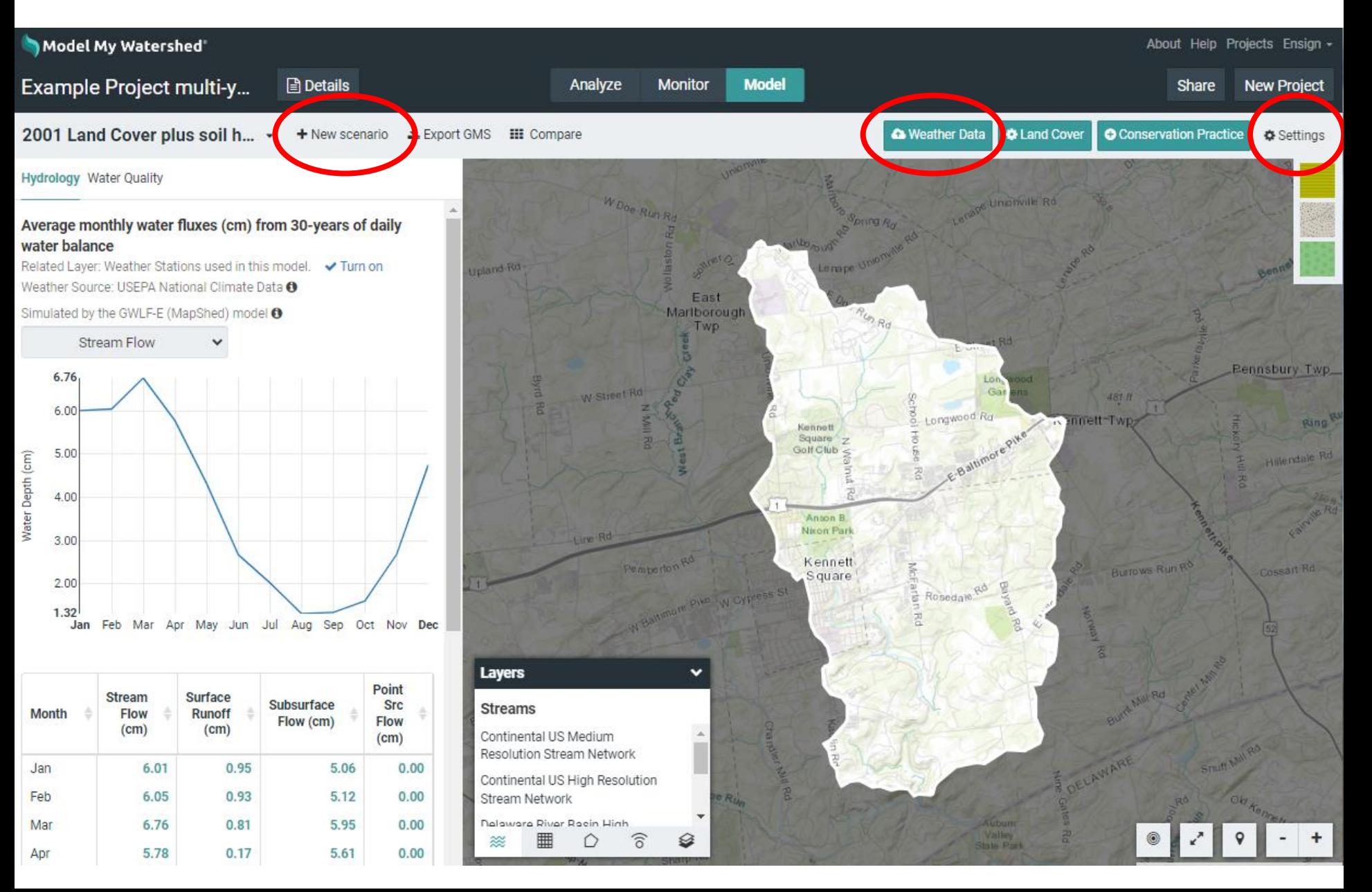

# Login, rename your project, and share it

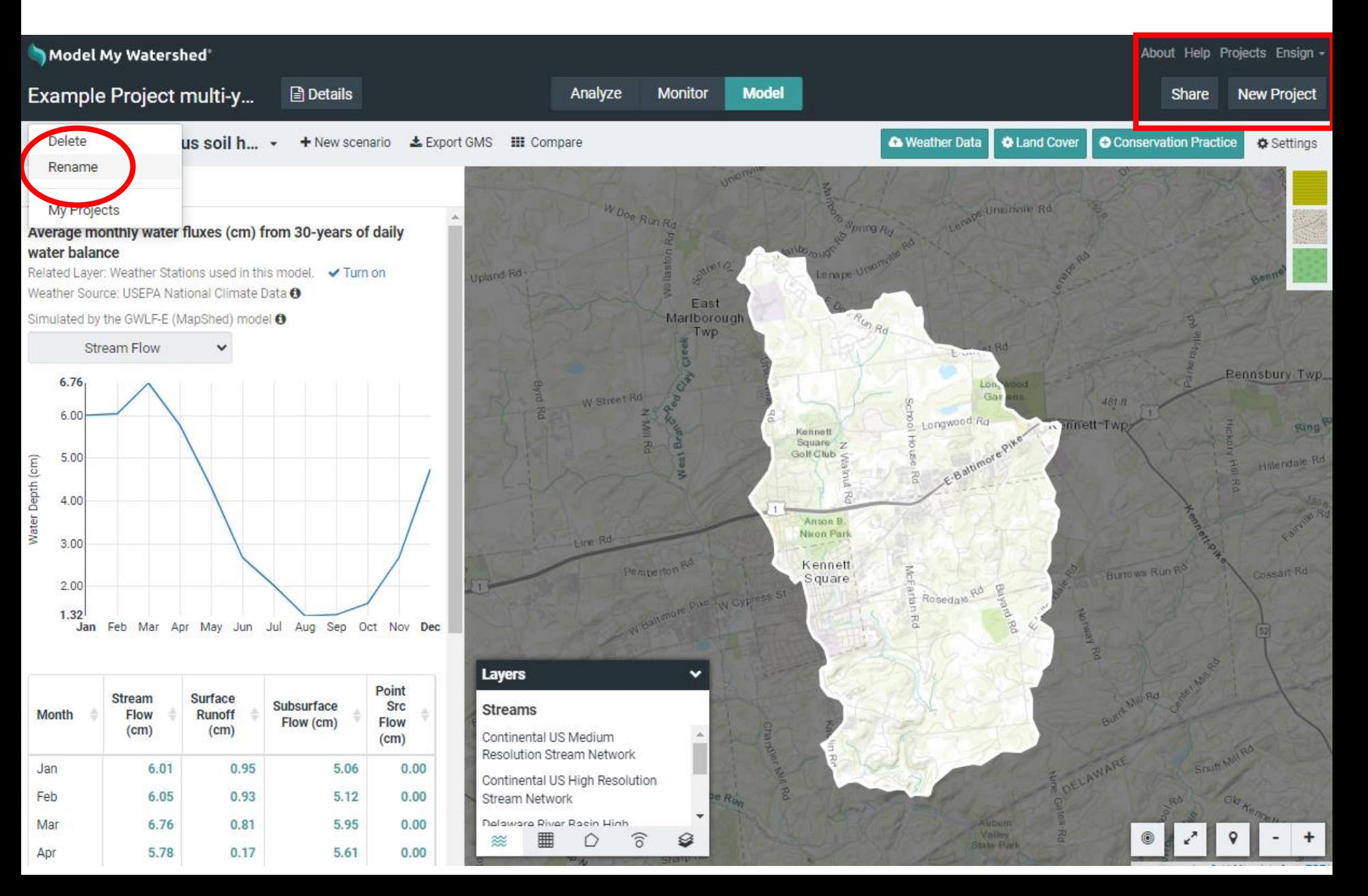

# Turn link sharing on; copy/paste link in docs and email

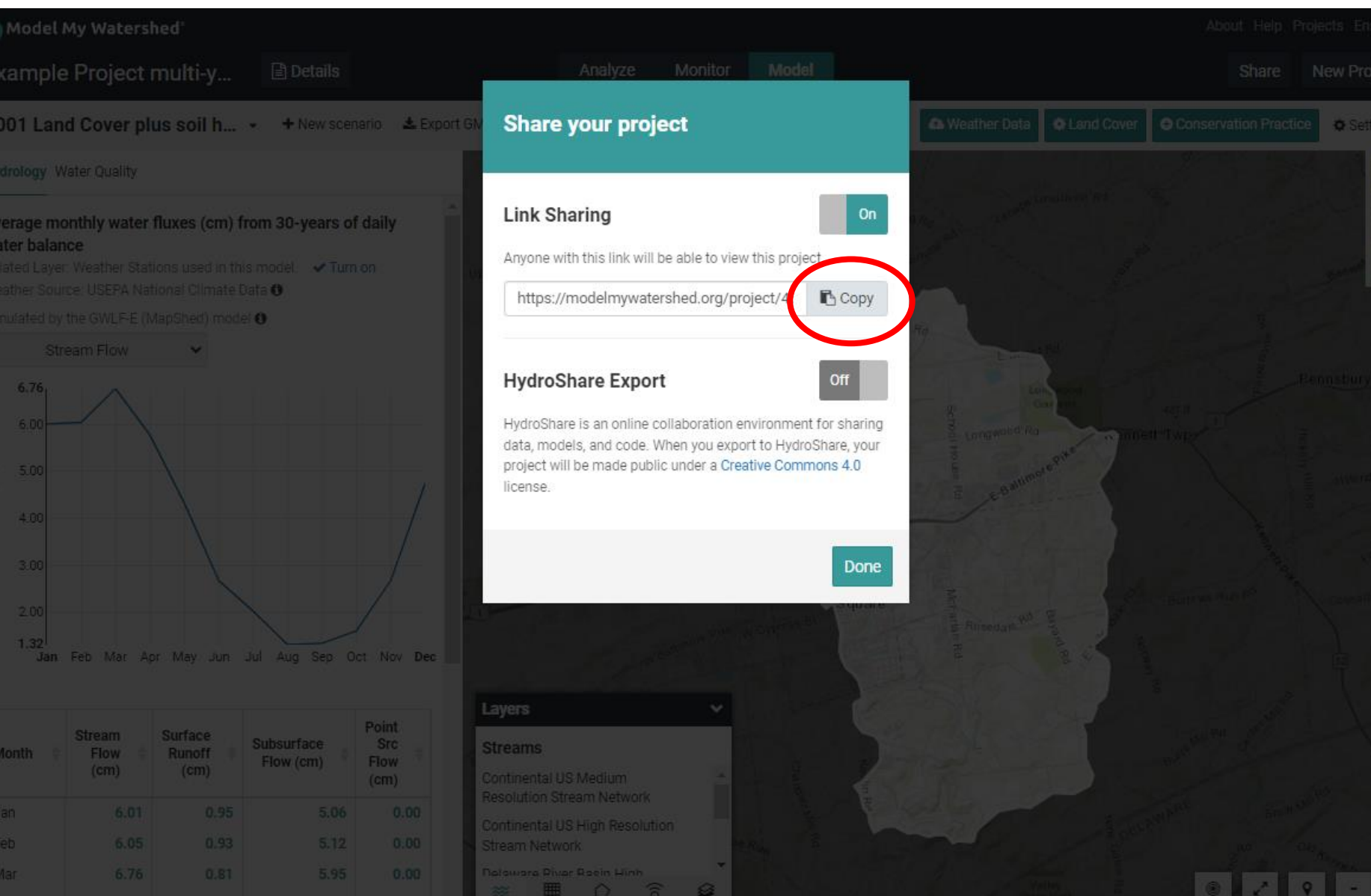

## Find all of your projects saved in your user account

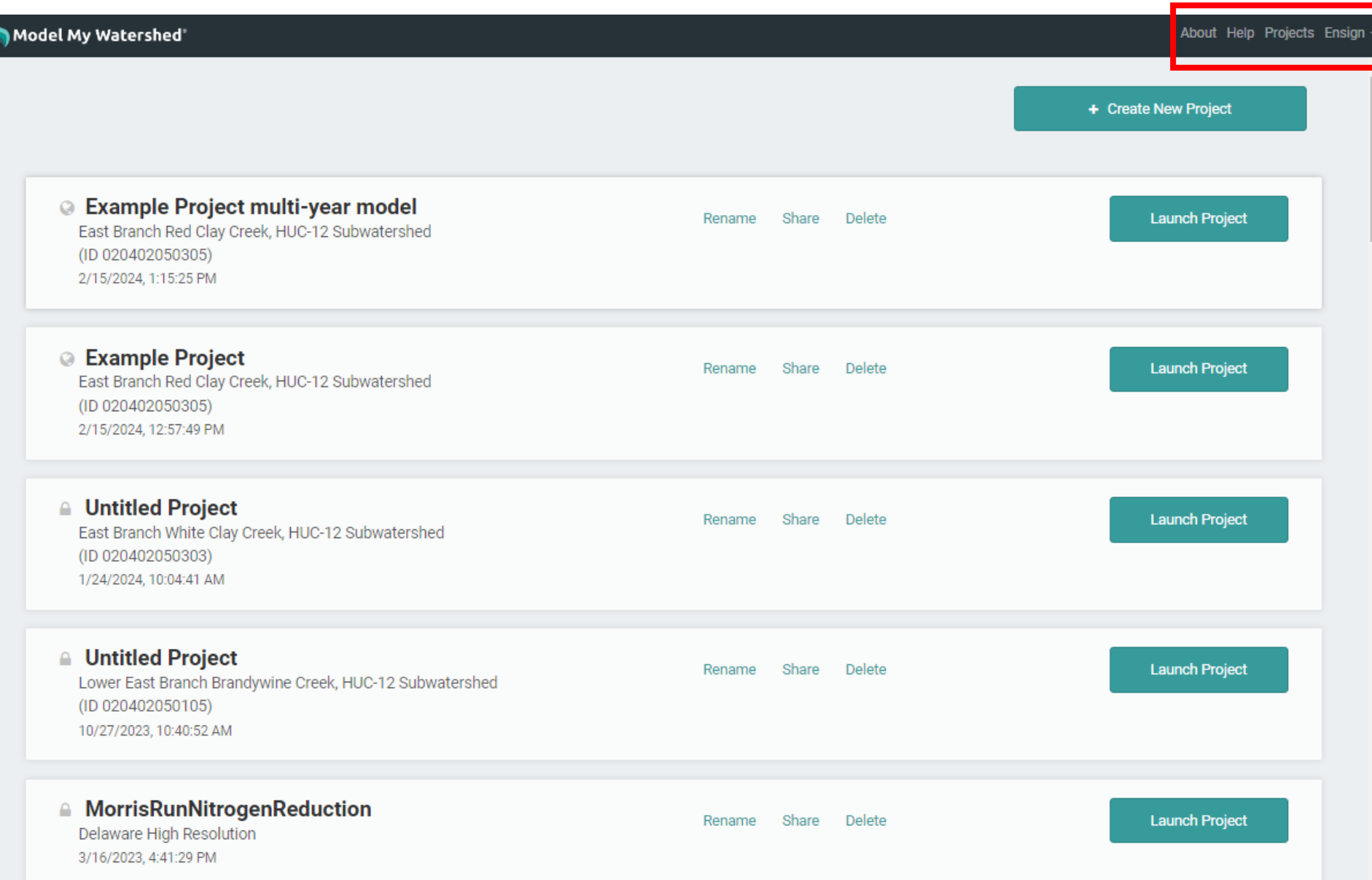